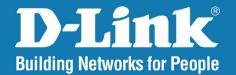

DAP-2360 Version 2.03

# Wireless N PoE Access Point

# User Manual

# **Business Class Networking**

### **Table of Contents**

| Product Overview4                                                                                                    |
|----------------------------------------------------------------------------------------------------|
| Package Contents4                                                                                                    |
| System Requirements4                                                                                                    |
| Introduction5                                                                                                    |
| Features7                                                                                                    |
| Wireless Basics                                                                                                    |
| Standards-Based Technology9                                                                                                    |
| Wireless Installation Considerations10                                                                                                    |
| Hardware Overview11                                                                                                    |
| Connect Power over Ethernet (PoE)12                                                                                                    |
| Four Operational Modes13                                                                                                    |
| Catting Startad 14                                                                                                    |
| Getting Started14                                                                                                    |
| Configuration15                                                                                                    |
| -                                                                                                    |
| Configuration15                                                                                                    |
| Configuration                                                                                                    |
| Configuration                                                                                                    |
| Configuration                                                                                                    |
| Configuration                                                                                                    |
| Configuration15Save and Activate Settings16Basic Settings17Wireless17Access Point mode17WDS with AP mode19                                                                        |
| Configuration15Save and Activate Settings16Basic Settings17Wireless17Access Point mode17WDS with AP mode19WDS mode21                                                              |
| Configuration15Save and Activate Settings16Basic Settings17Wireless17Access Point mode17WDS with AP mode19WDS mode21Wireless Client mode23                                        |
| Configuration15Save and Activate Settings16Basic Settings17Wireless17Access Point mode17WDS with AP mode19WDS mode21Wireless Client mode23Open System/Shared Key Authentication24 |

| Login Page Upload        | 55 |
|--------------------------|----|
| Web Redirection          | 56 |
| DHCP Server              | 57 |
| Dynamic Pool Settings    | 57 |
| Static Pool Setting      |    |
| Current IP Mapping List  |    |
| Filters                  | 62 |
| Wireless MAC ACL         | 62 |
| WLAN Partition           | 63 |
| Traffic Control          | 64 |
| Uplink/Downlink Settings | 64 |
| QoS                      | 65 |
| Traffic Manager          | 66 |
| Status                   |    |
| Device Information       | 67 |
| Client Information       | 68 |
| Channel Analyze          | 69 |
| WDS Information          | 70 |
| Stats                    | 71 |
| Ethernet                 | 71 |
| WLAN Traffic             | 72 |
| Log                      | 73 |
| View Log                 | 73 |
| Log Settings             | 74 |
| Maintenance              | 75 |
| Administration Settings  | 75 |
| Limit Administrator      | 76 |
| System Name Settings     | 77 |
| Login Settings           |    |
|                          |    |

| Console Settings                                                                     | 79                    |
|--------------------------------------------------------------------------------------|-----------------------|
| SNMP Settings                                                                        | 80                    |
| Central WiFiManager Settings                                                         | 81                    |
| Firmware and SSL Certification Upload                                                | 82                    |
| Configuration File Upload                                                            |                       |
| Time and Date                                                                        |                       |
| Configuration and System                                                             | 85                    |
| System                                                                               | 86                    |
| System Settings                                                                      | 86                    |
| Help                                                                                 |                       |
|                                                                                      | 00                    |
| Troubleshooting                                                                      |                       |
| -                                                                                    |                       |
| Networking Basics                                                                    | 90                    |
| -                                                                                    | <b>90</b>             |
| <b>Networking Basics</b><br>Check your IP address                                    | <b>90</b><br>90<br>91 |
| <b>Networking Basics</b><br>Check your IP address<br>Statically Assign an IP address | 90<br>                |

## **Package Contents**

- DAP-2360 802.11n Power over Ethernet (PoE) Access Point
- CAT5 Ethernet Cable
- CD-ROM with User Manual
- Install Guide
- two detachable antennas

**Note:** Using a power supply with a different voltage rating than the one included with the DAP-2360 will cause damage and void the warranty for this product.

**NOTE** no PSU supplied. To power the units use an D-Link PoE switch or the D-Link DPE-101GI PoE injector.

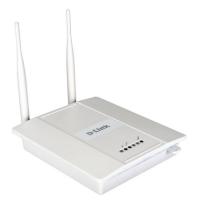

# System Requirements

- Computers with Windows<sup>°</sup>, Macintosh<sup>°</sup>, or Linux-based operating systems with an installed Ethernet Adapter
- For configuration, the following web browsers are supported:
  - Microsoft<sup>®</sup> Internet Explorer<sup>®</sup> 7.0 and higher
  - Mozilla Firefox 3.5 and higher
  - Google<sup>™</sup> Chrome 20 and higher
  - Apple Safari 5.0 and higher

# Introduction

The DAP-2360 802.11n AP increases productivity by allowing you to work faster and more efficiently. With the DAP-2360, bandwidth-intensive applications like graphics or multimedia will benefit significantly because large files are now able to move across the network quickly.

The DAP-2360 is capable of operating in one of four different wireless networking modes: access point, WDS (Wireless Distribution System) with AP, WDS, or Wireless Client mode.

Use less wiring, enjoy increased flexibility, save time and money with PoE (Power over Ethernet). With PoE, the DAP-2360 shares power and data over the CAT5 cable, making the setup of your network less expensive and more convenient.

An ideal solution for quickly creating and extending a wireless local area network (WLAN) in offices or other workplaces, trade shows, and special events, the DAP-2360 provides data transfer rates up to 300Mbps. (The 802.11n standard is backwards compatible with 802.11g and 802.11b devices.)

WPA/WPA2 is offered in two options: Enterprise (used for corporations) and Personal (used for home users). WPA-Personal and WPA2-Personal are directed towards home users who do not have the server-based equipment required for user authentication. This method of authentication is similar to WEP because you define a "Pre-Shared Key" on the wireless router/AP. Once the pre-shared key is confirmed and satisfied at both the client and access point, access is then granted. The encryption method used is referred to as the Temporal Key Integrity Protocol (TKIP), which offers per-packet dynamic hashing. It also includes an integrity checking feature which ensures that the packets were not tampered with during wireless transmission.

WPA-Enterprise and WPA2-Enterprise are ideal for businesses that already have existing security infrastructures established.

Management and security implementation can now be centralized on a server participating on the network. Utilizing 802.1X with a RADIUS (Remote Authentication Dial-in User Service) server, a network administrator can define a list of authorized users who can access the wireless LAN. When attempting to access a wireless LAN with WPA-Enterprise configured, the new client will be requested to enter a username with a password. If the new client is authorized by the administration, and enters the correct username and password, then access is granted. In the case where an employee leaves the company, the network administrator is able to remove the previous employee from the authorized list to avoid compromising the network.

EAP (Extensible Authentication Protocol) is available through the Windows<sup>®</sup> XP operating system. You will need to use the same type of EAP protocol on all devices in your network when using the 802.1X feature.

\*Maximum wireless signal rate derived from IEEE Standard 802.11n and 802.11g specifications. Actual data throughput may vary. Network conditions and environmental factors, including volume of network traffic, building materials and construction, and network overhead can lower actual data throughout rate.

#### **Power Usage**

This device is an Energy Related Product (ErP) with High Network Availability (HiNA), and automatically switches to a power-saving Network Standby mode within 1 minute of no packets being transmitted. It can also be turned off through a power switch to save energy when it is not needed. **Network Standby:** 1.91 watts **Switched Off:** 0.13 watts

## Features

- Four different operation modes Capable of operating in one of four different operation modes to meet your wireless networking needs: Access Point, WDS with AP, WDS, or Wireless Client.
- Faster wireless networking with the 802.11n standard to provide a maximum wireless signal rate of up to 300 Mbps\*.
- Compatible with the 802.11b standard to provide a wireless data rate of up to 11Mbps, allowing you to migrate your system to the 802.11n and 802.11g standards on your own schedule without sacrificing connectivity.
- Compatible with the 802.11g standard to provide a wireless data rate of up to 54Mbps in the 2.4GHz frequency range.
- Better security with WPA The DAP-2360 can securely connect wireless clients on the network using WPA (Wi-Fi Protected Access) to provide a much higher level of security for your data and communications than its previous versions.
- **D-Link Central WiFiManager software** The real-time display of the network's topology and AP's information makes network configuration and management quick and simple.
- SNMP for management The DAP-2360 is not just fast, but also supports SNMP v.3 for better network management.
- Utilizes OFDM technology (Orthogonal Frequency Division Multiplexing).
- Supports 802.3af Power over Ethernet.
- Supports one 10/100/1000M Ethernet port.
- Operates in the 2.4 ~ 2.4835GHz frequency ranges.
- Web-based interface for managing and configuring.

\*Maximum wireless signal rate derived from IEEE Standard 802.11n and 802.11g specifications. Actual data throughput may vary. Network conditions and environmental factors, including volume of network traffic, building materials and construction, and network overhead can lower actual data throughout rate.

# **Wireless Basics**

D-Link wireless products are based on industry standards to provide high-speed wireless connectivity that is easy to use within your home, business or public access wireless networks. D-Link wireless products provides you with access to the data you want, whenever and wherever you want it. Enjoy the freedom that wireless networking can bring to you.

WLAN use is not only increasing in both home and office environments, but in public areas as well, such as airports, coffee shops and universities. Innovative ways to utilize WLAN technology are allowing people to work and communicate more efficiently. Increased mobility and the absence of cabling and other types of fixed infrastructure have proven to be beneficial to many users.

Wireless adapter cards used on laptop and desktop systems support the same protocols as Ethernet adapter cards, allowing wireless users to use the same applications as those used on a wired network.

People use WLAN technology for many different purposes:

**Mobility** - productivity increases when people can have access to data in any location within the operating range of their WLAN. Management decisions based on real-time information can significantly improve the efficiency of a worker.

Low implementation costs - WLANs are easy to set up, manage, change and relocate. Networks that frequently change can benefit from WLAN's ease of implementation. WLANs can operate in locations where installation of wiring may be impractical.

**Installation and network expansion** - by avoiding the complications of troublesome cables, a WLAN system can be fast and easy during installation, especially since it can eliminate the need to pull cable through walls and ceilings. Wireless technology provides more versatility by extending the network beyond the home or office.

**Inexpensive solution** - wireless network devices are as competitively priced as conventional Ethernet network devices. The DAP-2360 saves money by providing users with multi-functionality configurable in four different modes.

**Scalability** - Configurations can be easily changed and range from Peer-to-Peer networks, suitable for a small number of users to larger Infrastructure networks to accommodate hundreds or thousands of users, depending on the number of wireless devices deployed.

# **Standards-Based Technology**

The DAP-2360 Wireless N PoE Access Point utilizes the 802.11b, 802.11g, and 802.11n standards.

The IEEE 802.11n standard is an extension of the 802.11b and 802.11g standards that came before it. It increases the maximum wireless signal rate up to 300Mbps\* within the 2.4GHz bands, utilizing OFDM technology.

This means that in most environments - within the specified range of this device - you will be able to transfer large files quickly, or even watch a movie in MPEG format over your network without noticeable delays. This technology works by transmitting high-speed digital data over a radio wave utilizing OFDM (Orthogonal Frequency Division Multiplexing) technology. OFDM works by splitting the radio signal into multiple smaller sub-signals that are then simultaneously transmitted at different frequencies to the receiver. OFDM reduces the amount of crosstalk (interference) in signal transmissions.

The D-Link DAP-2360 will automatically sense the best possible connection speed to ensure the greatest possible speed and range.

IEEE 802.11n offers the most advanced network security features available today, including WPA.

\*Maximum wireless signal rate derived from IEEE Standard 802.11n and 802.11g specifications. Actual data throughput may vary. Network conditions and environmental factors, including volume of network traffic, building materials and construction, and network overhead can lower actual data throughout rate.

# **Wireless Installation Considerations**

The D-Link Wireless N wireless access point lets you access your network using a wireless connection from virtually anywhere within the operating range of your wireless network. Keep in mind, however, that the number, thickness and location of walls, ceilings, or other objects that the wireless signals must pass through, may limit the range. Typical ranges vary depending on the types of materials and background RF (radio frequency) noise in your home or business. The key to maximizing wireless range is to follow these basic guidelines:

- 1. Keep the number of walls and ceilings between the access point and other network devices to a minimum. Each wall or ceiling can reduce your adapter's range from 3-90 feet (1-30 meters). Position your devices so that the number of walls or ceilings is minimized.
- 2. Be aware of the direct line between network devices. A wall that is 1.5 feet thick (.5 meters), at a 45-degree angle appears to be almost 3 feet (1 meter) thick. At a 2-degree angle, it looks over 42 feet (14 meters) thick! Position devices so that the signal will travel straight through a wall or ceiling (instead of at an angle) for better reception.
- **3**. Building Materials make a difference. A solid metal door or aluminum studs may have a negative effect on the range. Try to position access points, wireless routers, and computers so that the signal passes through drywall or open doorways. Materials and objects such as glass, steel, metal, walls with insulation, water (fish tanks), mirrors, file cabinets, brick, and concrete will degrade your wireless signal.
- **4**. Keep your product away (at least 3-6 feet or 1-2 meters) from electrical devices or appliances that generate RF noise.
- **5**. If you are using 2.4GHz cordless phones or X-10 (wireless products such as ceiling fans, lights, and home security systems), your wireless connection may degrade dramatically or drop completely. Make sure your 2.4GHz phone base is as far away from your wireless devices as possible. The base transmits a signal even if the phone in not in use.

## **Hardware Overview**

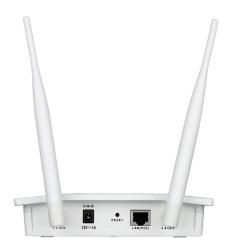

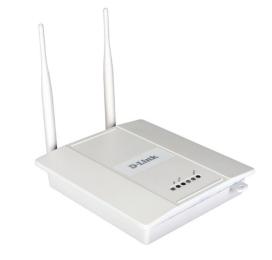

**Power Receptacle (\*Note no longer used, replaced by PoE)** The supplied power adapter connects here.

#### **Reset Button**

A pinhole button located beside the Ethernet socket is used to reset the system or restore the factory default settings.

**Note:** After resetting the unit, you will still be able to access the data on your hard drives.

#### LAN (PoE) Port

An Gigabit Ethernet port that connects the unit to a network. This port can also be used to supply power to this unit using Power over Ethernet.

#### **Power LED** This light will be solid green when the unit is powered on.

#### 2.4 GHz LED

This light will be flickering green when the 2.4GHz frequency is in use.

#### LAN LED

This light will be flickering green when there is active LAN traffic.

### **Connect Power over Ethernet (PoE)**

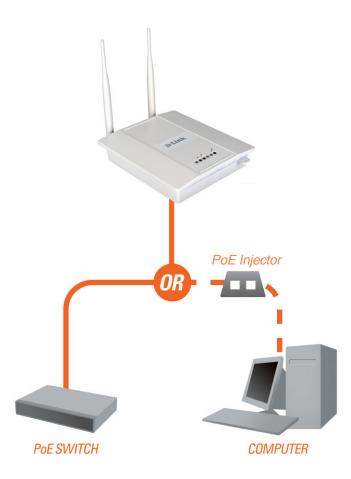

Connect one end of an Ethernet cable (included with your access point) to the LAN port on the DAP-2360 and the other end of the Ethernet cable to either your computer or to your PoE switch. The AP can be powered on by a PoE switch or by the DPE-101GI.

# **Four Operational Modes**

| <b>Operation Mode</b><br>(Only supports 1 mode at a time) | Function                                                                      |
|-----------------------------------------------------------|-------------------------------------------------------------------------------|
| Access Point (AP)                                         | Create a wireless LAN                                                         |
| WDS with AP                                               | Wirelessly connect multiple networks while still functioning as a wireless AP |
| WDS                                                       | Wirelessly connect multiple networks                                          |
| Wireless Client                                           | AP acts as a wireless network adapter for your Ethernet-<br>enabled device    |

# **Getting Started**

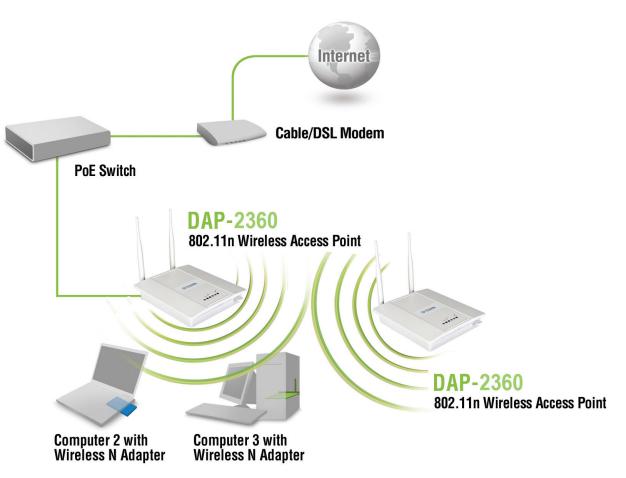

- 1. You will need broadband Internet access.
- 2. Consult with your cable or DSL provider for proper installation of the modem.
- 3. Connect the cable or DSL modem to a router. See the printed Install Guide included with your router.
- 4. If you are connecting a desktop computer to your network, install a wireless PCI adapter into an available PCI slot on your desktop computer.
- 5. Install the drivers for your wireless CardBus adapter into a laptop computer.

# Configuration

To configure the DAP-2360, use a computer that is connected to the DAP-2360 with an Ethernet cable (see the *Network Layout diagram*).

Launch your web browser.

Type the IP address of the DAP-2360 in the address field (http://192.168.0.50) and press Enter. Make sure that the IP addresses of the DAP-2360 and your computer are in the same subnet.

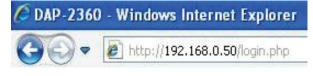

Note: If you have changed the default IP address assigned to the DAP-2360, make sure to enter the correct IP address.

Enter the user name (admin) and your password. Leave the password field blank by default and click Login.

| LOGIN               |           |  |
|---------------------|-----------|--|
| Login to the Access | Point:    |  |
|                     | User Name |  |
|                     | Password  |  |

*Note:* If you have changed the password, make sure to enter the correct password.

After successfully logging into the DAP-2360, the following screen will appear:

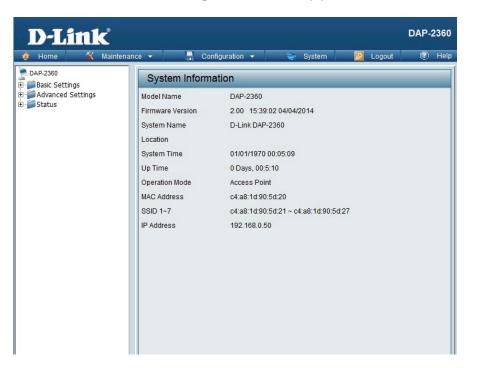

## **Save and Activate Settings**

When making changes on most of the configuration screens in this section, use the save button at the bottom of each screen to save (not activate) your configuration changes.

You may change settings to multiple pages before activating. Once you are finished, click the **Configuration** button located at the top of the page and then click **Save and Activate**.

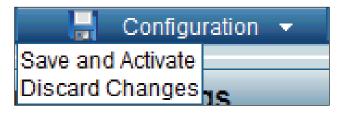

### Basic Settings Wireless Access Point mode

| Wireless Band:                                       | Select <b>2.4GHz</b> from the drop-down menu.                                                                                                    | <b>D-Link</b>           |                                                                                                    | DAP-2360                                  |
|------------------------------------------------------|----------------------------------------------------------------------------------------------------|-------------------------|----------------------------------------------------------------------------------------------------|-------------------------------------------|
| Mode:<br>Network Name<br>(SSID):<br>SSID Visibility: | for a specific wireless local area network (WLAN).<br>The SSID's factory default setting is <b>dlink</b> . The SSID<br>can be easily changed to connect to an existing<br>wireless network or to establish a new wireless<br>network. The SSID can be up to 32 characters and<br>is case-sensitive. | Home Maintenan          | nce  Config<br>Wireless Settings<br>Wireless Band<br>Mode<br>Network Name (SSID)<br>SSID Visibility<br>Auto Channel Selection<br>Channel<br>Channel Width<br>Captive Profile<br>Authentication<br>Key Settings<br>Encryption<br>Key Type<br>Key Index(1~4)<br>Network Key<br>Confirm Key |                                           |
| Auto Channel<br>Selection:                           | Enabling this feature automatically selects<br>the channel that provides the best wireless<br>performance. <b>Enable</b> is set by default. The channel<br>selection process only occurs when the AP is bootin                                                                                      | ng up.                  |                                                                                                    | Save                                      |
| Channel:                                             | All devices on the network must share the same cha<br><b>Disable</b> , and then use the drop-down menu to mak<br><b>Note:</b> The wireless adapters will automatically scan ar                                                                                                    | e the desired selection | on.                                                                                                    | gle the Auto Channel Selection setting to |

| Channel Width:   | Allows you to select the channel width you would like to operate in. Select <b>20 MHz</b> if you are not using any 802.11n wireless clients. <b>Auto 20/40 MHz</b> allows you to connect to both 802.11n and 802.11b/g wireless devices on your network. |
|------------------|----------------------------------------------------------------------------------------------------|
| Captive Profile: | Disable or select a Captive Portal profile for Primary SSID.                                                                                                    |
| Authentication:  | Use the drop-down menu to choose Open System, Shared Key, WPA-Personal, WPA-Enterprise, or 802.11x.                                                                                                    |
|                  | Select <b>Open System</b> to communicate the key across the network.                                                                                                    |
|                  | Select <b>Shared Key</b> to limit communication to only those devices that share the same WEP settings. If multi-SSID is enabled, this option is not available.                                                                                          |
|                  | Select WPA-Personal to secure your network using a password and dynamic key changes. No RADIUS server is required.                                                                                                    |
|                  | Select WPA-Enterprise to secure your network with the inclusion of a RADIUS server.                                                                                                    |
|                  | Select 802.1x to secure your network using 802.1x authentication.                                                                                                    |

#### WDS with AP mode

In WDS with AP mode, the DAP-2360 wirelessly connects multiple networks while still functioning as a wireless AP.

| Wireless Band:             | Select <b>2.4GHz</b> from the drop-down menu.                                                                                                    | Ţ |
|----------------------------|----------------------------------------------------------------------------------------------------|---|
| Mode:                      | WDS with AP mode is selected from the drop-down menu.                                                                                                    |   |
| Network Name<br>(SSID):    | Service Set Identifier (SSID) is the name designated for<br>a specific wireless local area network (WLAN). The SSID's<br>factory default setting is <b>dlink</b> . The SSID can be easily<br>changed to connect to an existing wireless network or to<br>establish a new wireless network. |   |
| SSID Visibility:           | <b>Enable</b> or <b>Disable</b> SSID visibility. Enabling this feature broadcasts the SSID across the network, thus making it visible to all network users.                                                                                                    |   |
| Auto Channel<br>Selection: | Enabling this feature automatically selects the channel<br>that will provide the best wireless performance. This<br>feature is not supported in WDS with AP mode. The<br>channel selection process only occurs when the AP is<br>booting up.                                               |   |
| Channel:                   | To change the channel, use the drop-down menu to make<br>the desired selection. (Note: The wireless adapters will<br>automatically scan and match the wireless settings.)                                                                                                    |   |
| Channel Width:             | Indicates whether the device is capable of 20MHz operation only or both 20MHz and 40MHz operation.                                                                                                    |   |

| <b>D-Link</b>                    |                                                                                                    |                                       | DAP-2360      |
|----------------------------------|----------------------------------------------------------------------------------------------------|---------------------------------------|---------------|
| 🛕 Home 🤺 Maintena                | nce 🔻 🔚 Configuration 👻 🐑 System                                                                                                    | 💋 Logout                              | 🕐 Help        |
| DAP-2360                         | Wireless Settings                                                                                                    |                                       |               |
| Wireless<br>LAN<br>Pv6<br>Status | Wireless Band       2.4GHz         Mode       WDS with AP         Network Name (SSID)       dlnk         SSID Visibility       Enable         Auto Channel Selection       Disable         Channel       11         Channel Width       20 MHz         Captive Profile       Disable         WDS       Remote AP MAC Address         1.       2.       3.         5.       6.       7. | 4,8,                                  |               |
|                                  | Site Survey<br>CH RSSI BSSID Security                                                                                                    | SSID                                  | Scan          |
|                                  | Authentication     Open System       Key Settings       Encryption       Network Key       Confirm Key       (0-9,a-z,A-Z,~!@#\$%^&*()_+`-={                                                                                                    | 2y Size 64 Bit:<br>0-0];'\:" ,-,/<>?) | s <b>&gt;</b> |
|                                  |                                                                                                    | 0                                     | Save          |

| Captive Profile:          | Disable or select a Captive Portal profile for Primary SSID.                                                                                                    |
|---------------------------|----------------------------------------------------------------------------------------------------|
| Remote AP MAC<br>Address: | Enter the MAC addresses of the APs on your network that will serve as bridges to wirelessly connect multiple networks.                                                                                                    |
| Site Survey:              | Click on the <b>Scan</b> button to search for available wireless networks, then click on the available network that you want to connect with.                                                                                                    |
| Authentication:           | Use the drop-down menu to choose <b>Open System</b> , <b>Shared Key</b> , or <b>WPA-Personal</b> .<br>Select <b>Open System</b> to communicate the key across the network.<br>Select <b>Shared Key</b> to limit communication to only those devices that share the same WEP settings. If multi-SSID is enabled, this<br>option is not available.<br>Select <b>WPA-Personal</b> to secure your network using a password and dynamic key changes. No RADIUS server is required. |

#### WDS mode

In WDS mode, the DAP-2360 wirelessly connects multiple networks, without functioning as a wireless AP.

| Wireless Band:                                 | Select <b>2.4GHz</b> from the drop-down menu.                                                                                                    | D-Link <sup>®</sup>                                                                                                    | DAP-2                                                                                                    | 360  |
|------------------------------------------------|----------------------------------------------------------------------------------------------------|----------------------------------------------------------------------------------------------------|----------------------------------------------------------------------------------------------------|------|
| Mode:                                          | <b>WDS</b> is selected from the drop-down menu.                                                                                                    | Home      Maintenance     DAP-2360                                                                                                    | ce 🗸 📑 Configuration 🖌 🐑 System 💋 Logout 🔞                                                                                                    | Help |
| Network Name<br>(SSID):                        | Service Set Identifier (SSID) is the name designated<br>for a specific wireless local area network (WLAN).<br>The SSID's factory default setting is <b>dlink</b> . The SSID<br>can be easily changed to connect to an existing<br>wireless network or to establish a new wireless<br>network.                            | ← È LAN<br>Pv6<br>Control Pv6<br>Control Pv6<br>Con | Wireless Band     2.4GHz ✓       Mode     WDS ✓       Network Name (SSID)     dlink       SSID Visibility     Enable ✓       Auto Channel Selection     Disable ✓       Channel     11 ✓       Channel Width     20 MHz ✓       Captive Profile     Disable ✓ |      |
| SSID Visibility:<br>Auto Channel<br>Selection: | <ul> <li>Enable or Disable SSID visibility. Enabling this feature broadcasts the SSID across the network, thus making it visible to all network users.</li> <li>Enabling this feature automatically selects the channel that will provide the best wireless performance. This feature is not supported in WDS</li> </ul> |                                                                                                    | WDS           Remote AP MAC Address           1.         2.           5.         6.           7.         8.           Site Survey         Sca           CH         RSSID         Security                                                                     |      |
| Channel:<br>Channel Width:                     | mode.<br>All devices on the network must share the<br>same channel. To change the channel, use the<br>drop-down menu to make the desired selection.<br>Use the drop-down menu to choose <b>20 MHz</b> or<br><b>Auto 20/40 MHz</b> .                                                                                      |                                                                                                    | Authentication Open System V<br>Key Settings<br>Encryption Obisable O Enable<br>Key Type HEX V Key Size 64 Bits V<br>Key Index(1~4) I V<br>Network Key Onfirm Key                                                                                             |      |
| Remote AP<br>MAC Address:                      | Enter the MAC addresses of the APs on your net-<br>work that will serve as bridges to wirelessly connect<br>multiple networks.                                                                                                    |                                                                                                    | (0-9,a-z,A-Z,~!@#\$%^&*()_+`-={}[];'\;" ,./<>?)                                                                                                    |      |

| Site Survey:    | Click on the <b>Scan</b> button to search for available wireless networks, then click on the available network that you want to connect with.                                   |
|-----------------|----------------------------------------------------------------------------------------------------|
| Authentication: | Select <b>Open System</b> to communicate the key across the network.<br>Select <b>Shared Key</b> to limit communication to only those devices that share the same WEP settings. |
|                 | Select WPA-Personal to secure your network using a password and dynamic key changes. No RADIUS server is required.                                                              |

#### Wireless Client mode

| Wireless Band:             | Select <b>2.4GHz</b> from the drop-down menu.                                                                                                    |                                                                          |
|----------------------------|----------------------------------------------------------------------------------------------------|--------------------------------------------------------------------------|
| Mode:                      | Wireless Client is selected from the drop-down menu.                                                                                                    | Home X Ma                                                                |
| Network Name<br>(SSID):    | Service Set Identifier (SSID) is the name designated for a specific wireless local area network (WLAN). The SSID's factory default setting is <b>dlink</b> . The SSID can be easily changed to connect to an existing wireless network. | DAP-2360<br>Basic Settings<br>Wireless<br>LAN<br>Pv6<br>Status<br>Status |
| SSID Visibility:           | This option is unavailable in Wireless Client mode.                                                                                                    |                                                                          |
| Auto Channel<br>Selection: | Enabling this feature automatically selects the channel that will provide the best wireless performance. This feature is not supported in <b>Wireless Client</b> mode.                                                                  |                                                                          |
| Channel:                   | The channel used will be displayed, and matches the AP that the DAP-2360 is connected to when set to <b>Wireless Client</b> mode.                                                                                                    |                                                                          |
| Channel Width:             | Use the drop-down menu to choose <b>20 MHz</b> or <b>Auto 20/40</b><br><b>MHz</b> .                                                                                                    |                                                                          |
| Site Survey:               | Click on the <b>Scan</b> button to search for available wireless<br>networks, then click on the available network that you want to<br>connect with.<br>Use the drop-down menu to choose <b>Open System</b> or<br><b>WPA-Personal</b> .  |                                                                          |
| Authentication:            | Select <b>Open System</b> to communicate the key across the<br>network.<br>Select <b>WPA-Personal</b> to secure your network using a password<br>and dynamic key changes. No RADIUS server is required.                                 |                                                                          |
| Enable:                    | Check to enable clone MAC. This feature will allow you to change<br>the MAC address of the access point to the MAC address of a<br>client.                                                                                              |                                                                          |
| MAC Source:                | Select the MAC source from the drop-down menu.                                                                                                    |                                                                          |
| MAC Address:               | Enter the MAC address that you would like to assign to the access point.                                                                                                    |                                                                          |

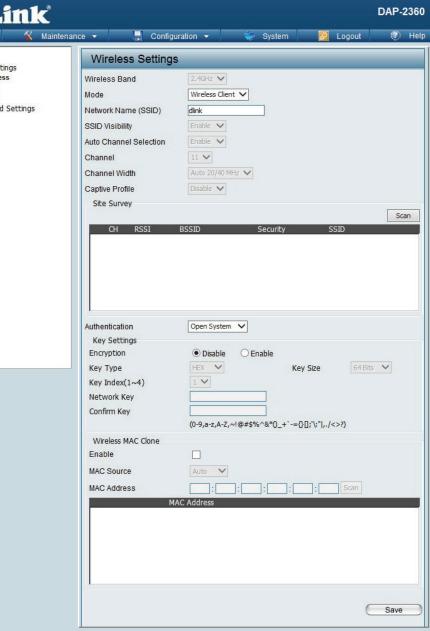

D-Link DAP-2360 User Manual

#### **Open System/Shared Key Authentication**

| Encryption:                                 | Use the radio button to disable or enable encryption.                                            | D-Link                                                                                                    |                                                                                                    |                            |                                | DA | P-2360 |
|---------------------------------------------|--------------------------------------------------------------------------------------------------|----------------------------------------------------------------------------------------------------|----------------------------------------------------------------------------------------------------|----------------------------|--------------------------------|----|--------|
| Key Type*:<br>Key Size:<br>Key Index (1-4): | encryption.<br>Select <b>HEX</b> or <b>ASCII</b> .<br>Select <b>64 Bits</b> or <b>128 Bits</b> . | Decline<br>Maintenan<br>DAP-2360<br>Basic Settings<br>Wireless<br>UNITE<br>VVireless<br>Advanced Settings<br>Status | E Configu<br>Wireless Settings<br>Wireless Band<br>Mode<br>Network Name (SSID)<br>SSID Visibility<br>Auto Channel Selection<br>Channel<br>Channel Width<br>Captive Profile<br>Authentication<br>Key Settings<br>Encryption<br>Key Type<br>Key Index(1~4) |                            | em <table-cell> L</table-cell> |    | Help   |
|                                             |                                                                                                  |                                                                                                    | Network Key<br>Confirm Key                                                                                                    | (0-9,a-z,A-Z,~!@#\$%^&*()_ | .+`-=00;'\;" ,./<>             |    | ave    |

\*\*Hexadecimal (HEX) digits consist of the numbers 0-9 and the letters A-F.

\*ASCII (American Standard Code for Information Interchange) is a code that represents English letters using numbers ranging from 0-127.

#### WPA/WPA2-Personal Authentication

| WPA Mode:                 | When <b>WPA-Personal</b> is selected for Authentication type, you must also select a WPA mode from the drop-<br>down menu: <b>AUTO</b> ( <b>WPA or WPA2</b> ), <b>WPA2 Only</b> , or | D-Link<br>Home X Maintenar | nce 👻 📑 Configu                                                                              | DAP-2360<br>Jration - 😌 System 🛛 Logout 🕐 Help                                                              |
|---------------------------|----------------------------------------------------------------------------------------------------|----------------------------|----------------------------------------------------------------------------------------------|----------------------------------------------------------------------------------------------------|
|                           | <b>WPA Only</b> . WPA and WPA2 use different algorithms.<br><b>AUTO (WPA or WPA2)</b> allows you to use both WPA<br>and WPA2.                                                        | DAP-2360                   | Wireless Settings<br>Wireless Band<br>Mode<br>Network Name (SSID)                            | C.4GHz V<br>Access Point V                                                                                  |
| Cipher Type:              | When you select <b>WPA-Personal</b> , you must also select <b>AUTO, AES</b> , or <b>TKIP</b> from the drop-down menu.                                                                | ⊞-j Status                 | SSID Visibility<br>Auto Channel Selection<br>Channel                                         | Enable V<br>11 V                                                                                            |
| Group Key<br>Update:      | 5 5 1 7                                                                                                    |                            | Channel Width<br>Captive Profile<br>Authentication<br>PassPhrase Settings<br>WPA Mode        | 20 MHz V<br>Disable V<br>WPA-Personal V                                                                     |
| Periodical Key<br>Change: | You can select <b>Periodical Key Change</b> to have the access point automatically change your PassPhrase.<br>Enter the Activate From time and the time in hours to change the key.  |                            | Cipher Type<br>Manual<br>Activated From<br>Time Interval<br>PassPhrase<br>Confirm PassPhrase | Auto Group Key Update Interval 3600 (Seconds)<br>Periodical Key Change<br>Sun : 00 : 00<br>1 (1~168)hour(s) |
| PassPhrase:               | When you select <b>WPA-Personal</b> , please enter a PassPhrase in the corresponding field.                                                                                          |                            |                                                                                              | notice: 8~63 in ASCII or 64 in Hex.<br>(0-9,a-z,A-Z,~!@#\$%^&*()_+`-={}[;'\:" ,./<>?)                       |

### WPA/WPA2-Enterprise Authentication

| (WPA or WPA2) allows you to use both WPA and WPA2.       Basic Settings       Wireless         Cipher Type:       When WPA-Enterprise is selected, you must also       Mode       Network                                                                 | Access Point V<br>Access Point V<br>sibility Enable V<br>annel Selection Enable V<br>el 11 V<br>el Width 20 MHz V                                                                                                    |
|----------------------------------------------------------------------------------------------------|----------------------------------------------------------------------------------------------------|
| (WPA or WPA2) allows you to use both WPA and WPA2.       Wireless       Wireless         Cipher Type:       When WPA-Enterprise is selected, you must also select a cipher type from the drop-down menu: Auto, AES, or TKIP.       Wireless       Network | s Band 2.4GHz V<br>Access Point V<br>K Name (SSID) dlink<br>sibility Enable V<br>iannel Selection Enable V<br>el 11 V<br>el Width 20 MHz V                                                                                                    |
| Cipher Type:       When WPA-Enterprise is selected, you must also select a cipher type from the drop-down menu:<br>Auto, AES, or TKIP.       Wireless<br>Wireless<br>Wireless<br>Mode       Wireless<br>Wireless<br>Mode                                  | Access Point V<br>Access Point V<br>sibility Enable V<br>annel Selection Enable V<br>el 11 V<br>el Width 20 MHz V                                                                                                    |
| Cipher Type:       When WPA-Enterprise is selected, you must also select a cipher type from the drop-down menu:       SID Vis         Auto, AES, or TKIP.       Auto Chi                                                                                  | sibility Enable<br>annel Selection Enable<br>el 11<br>el Width 20 MHz                                                                                                    |
|                                                                                                    | Profile Disable V                                                                                                    |
| Interval: interval may reduce data transfer rates.                                                                                                    | US Server Settings<br>Node AUTO (WPA or WPA2)                                                                                                    |
| Network Access<br>Protection:Enable or disable Microsoft Network AccessProtection:Protection.                                                                                                    | ork Access Protection<br>rk Access  ition  S Server Mode                                                                                                    |
| RADIUS Server:Enter the IP address of the RADIUS server.Primar                                                                                                    | S Server   External  Internal  RADIUS Server Setting  S Server RADIUS Port 1812                                                                                                    |
| RADIUS Port: Enter the RADIUS port.                                                                                                    | S Secret<br>(0-9,a-z,A-Z,~!@#\$%^&*()_+`-=()[;'\;" ,./<>?)<br>p RADIUS Server Setting (Optional)                                                                                                    |
| RADIUS Secret: Enter the RADIUS secret                                                                                                    | S Server RADIUS Port 1812 S Secret                                                                                                    |
| Accour<br>Accour<br>Backu<br>Accour                                                                                                    | (0-9,a-z,A-Z,~!@#\$%^&*0_+`-={[];'\;" ,./<>?)<br>ry Accounting Server Setting<br>nting Mode Disable ✓<br>nting Server Accounting Port 1813<br>nting Secret (0-9,a-z,A-Z,~!@#\$%^&*0_+`-={[];'\;" ,./<>?)<br>rp Accounting Server Setting (Optional)<br>nting Server Accounting Port 1813<br>nting Secret (0-9,a-z,A-Z,~!@#\$%^&*0_+`-={[];'\;" ,./<>?)<br>Save |

### 802.1x Authentication

| Key Update Interval: | Select the interval during which the group key will be valid ( <b>300</b> is the recommended value). A lower interval may reduce data transfer rates. |          |
|----------------------|----------------------------------------------------------------------------------------------------|----------|
| RADIUS Server:       | Enter the IP address of the RADIUS server.                                                                                                    | <b>.</b> |
| <b>RADIUS Port:</b>  | Enter the RADIUS port.                                                                                                    | ÷        |
| RADIUS Secret:       | Enter the RADIUS secret.                                                                                                    |          |
|                      |                                                                                                    |          |

| D-Link                     |                        |                                                                                                    | DAP-2360  |
|----------------------------|------------------------|----------------------------------------------------------------------------------------------------|-----------|
| 🏠 Home 🤺 Mainten           | iance 👻 📑 Configi      | uration 👻 👙 System 🛛 🖉 Logou                                                                                                    | ut 🕐 Help |
| DAP-2360<br>Basic Settings | Wireless Settings      | S                                                                                                    |           |
| Wireless                   | Wireless Band          | 2.4GHz V                                                                                                    |           |
|                            | Mode                   | Access Point                                                                                                    |           |
| Advanced Settings          | Network Name (SSID)    | dlink                                                                                                    |           |
| Status                     |                        |                                                                                                    |           |
|                            | SSID Visibility        |                                                                                                    |           |
|                            | Auto Channel Selection | Enable V                                                                                                    |           |
|                            | Channel                | 11 🗸                                                                                                    |           |
|                            | Channel Width          | 20 MHz 🗸                                                                                                    |           |
|                            | Captive Profile        | Disable 🗸                                                                                                    |           |
|                            | Authentication         | 802.1X V                                                                                                    |           |
|                            | RADIUS Server Settings | and the second second sec |           |
|                            | Key Update Interval    | 300 (Seconds)                                                                                                    |           |
|                            | RADIUS Server Mode     |                                                                                                    |           |
|                            | RADIUS Server          | External     O Internal                                                                                                    |           |
|                            | Primary RADIUS Serve   | r Setting                                                                                                    |           |
|                            | RADIUS Server          | RADIUS Port 1812                                                                                                    |           |
|                            | RADIUS Secret          |                                                                                                    |           |
|                            |                        | (0-9,a-z,A-Z,~!@#\$%^&*()_+`-={}[;'\:" ,./<>?)                                                                                                    |           |
|                            | Backup RADIUS Server   |                                                                                                    |           |
|                            | RADIUS Server          | RADIUS Port 1812                                                                                                    |           |
|                            | RADIUS Secret          |                                                                                                    |           |
|                            | Primary Accounting Se  | (0-9,a-z,A-Z,~!@#\$%^&*()_+`-={}[;'\;" ,./<>?)                                                                                                    |           |
|                            | Accounting Mode        |                                                                                                    |           |
|                            | Accounting Server      | Accounting Port 1813                                                                                                    | - II      |
|                            | Accounting Secret      |                                                                                                    | -         |
|                            | Accounting Secret      | (0-9,a-z,A-Z,~!@#\$%^&*()_+`-={}[;'\:" ,./<>?)                                                                                                    |           |
|                            | Backup Accounting Se   | erver Setting (Optional)                                                                                                    |           |
|                            | Accounting Server      | Accounting Port 1813                                                                                                    |           |
|                            | Accounting Secret      |                                                                                                    |           |
|                            |                        | (0-9,a-z,A-Z,~!@#\$%^&*()_+`-={[;'\:" ,./<>?)                                                                                                    |           |
|                            |                        |                                                                                                    |           |
|                            |                        |                                                                                                    | Save      |

### LAN

LAN is short for Local Area Network. This is considered your internal network. These are the IP settings of the LAN interface for the DAP-2360. These settings may be referred to as private settings. You may change the LAN IP address if needed. The LAN IP address is private to your internal network and cannot be seen on the Internet.

- Get IPStatic IP (Manual) is chosen here. Choose this optionFrom:if you do not have a DHCP server in your network, or<br/>if you wish to assign a static IP address to the DAP-<br/>2360. When Dynamic IP (DHCP) is selected, the other<br/>fields here will be grayed out. Please allow about two<br/>minutes for the DHCP client to be functional once this<br/>selection is made.
- IP Address: The default IP address is 192.168.0.50. Assign a static IP address that is within the IP address range of your network.
  - SubnetEnter the subnet mask. All devices in the network mustMask:share the same subnet mask.

DefaultEnter the IP address of the gateway in your network. IfGateway:there is a gateway in your network, please enter an IP<br/>address within the range of your network.

DNS: Enter the DNS IP address used here.

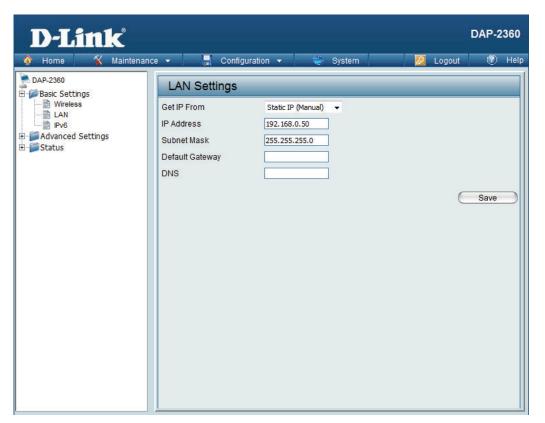

### IPv6

Enable IPv6: Check to enable the IPv6

IP

- Get IP From: Auto is chosen here. Choose this option the DAP-2360 can get IPv6 address automatically or use Static to set IPv6 address manually. When Auto is selected, the other fields here will be grayed out.
  - Address: Enter the LAN IPv6 address used here.
    - **Prefix:** Enter the LAN subnet prefix length value used here.
  - DefaultEnter the LAN default gateway IPv6 address used here.Gateway:

| D-Link                                                                              |                |                  |         | DAP-2360  |
|-------------------------------------------------------------------------------------|----------------|------------------|---------|-----------|
| 🏠 Home 🥻 Maintenanc                                                                 | e 🔻 📙 Configur | ation 🔻 👙 System | 💋 Logoi | ut 🕐 Help |
| DAP-2360<br>Basic Settings<br>Wireless<br>LAN<br>Pv6<br>Advanced Settings<br>Status | IPv6 Settings  |                  |         | Save      |

## Advanced Settings Performance

| Wireless:                     | Use the drop-down menu to turn the wireless function <b>On</b> or <b>Off</b> .                                                                                                    | D-Link                                                                                                    |                                                                                                    | DAP-2360 |
|-------------------------------|----------------------------------------------------------------------------------------------------|----------------------------------------------------------------------------------------------------|----------------------------------------------------------------------------------------------------|----------|
| Wireless Mode:<br>Data Rate*: | be supported include Mixed 802.11n, 802.11g<br>and 802.11b, Mixed 802.11g and 802.11b<br>and 802.11n Only. Please note that when<br>backwards compatibility is enabled for legacy<br>(802.11g/b) clients, degradation of 802.11n<br>wireless performance is expected.<br>Indicate the base transfer rate of wireless adapters<br>on the wireless LAN. The AP will adjust the base<br>transfer rate depending on the base rate of<br>the connected device. If there are obstacles or | Home       Maintenar         DAP-2360       Basic Settings         Wireless       LAN         Pr6       Advanced Settings         Wireless Resource       Multi-SSID         VLAN       Intrusion         Schedule       Intrusion         Bandwidth Optimization       AP Array         DefProver       Captive Portal         DHCP Server       Filters         Filters       Status | Configuration Performance Settings Wireless band Wireless Mode Data Rate Beacon Interval (40-500) DTIM Interval (40-500) DTIM Interval (1-15) Transmit Power WMM (Wi-Fi Multimedia) Ack Time Out (2.4GHz, 48~200) Short GI IGMP Snooping Multicast Rate Multicast Bandwidth Control Maximum Multicast Bandwidth HT20/40 Coexistence | © Help   |
|                               |                                                                                                    |                                                                                                    |                                                                                                    |          |

\*Maximum wireless signal rate derived from IEEE Standard 802.11n and 802.11g specifications. Actual data throughput may vary. Network conditions and environmental factors, including volume of network traffic, building materials and construction, and network overhead can lower actual data throughout rate.

Section 3 - Configuration

| Beacon Interval (25-<br>500):       | Beacons are packets sent by an access point to synchronize a wireless network. Specify a value in milliseconds. The default (100) is recommended. Setting a higher beacon interval can help to save the power of wireless clients, while setting a lower one can help a wireless client connect to an access point faster.                                                                                                    |
|-------------------------------------|----------------------------------------------------------------------------------------------------|
| DTM Interval<br>(1-15):             |                                                                                                    |
| Transmit Power:                     | This setting determines the power level of the wireless transmission. Transmitting power can be adjusted to eliminate overlap-<br>ping of wireless area coverage between two access points where interference is a major concern. For example, if wireless cov-<br>erage is intended for half of the area, then select <b>50%</b> as the option. Use the drop-down menu to select <b>100%</b> , <b>50%</b> , <b>25%</b> , or<br><b>12.5%</b> . |
| WMM (Wi-Fi<br>Multimedia):          | WMM stands for Wi-Fi Multimedia. Enabling this feature will improve the user experience for audio and video applications over a Wi-Fi network.                                                                                                    |
| Ack Time Out<br>(2.4 GHZ, 64~200) : | To effectively optimize throughput over long distance links, enter a value for Acknowledgement Time Out from 64 to 200 micro-<br>seconds in the 2.4 GHz in the field provided.                                                                                                    |
| Short GI:                           | Select <b>Enable</b> or <b>Disable</b> . Enabling a short guard interval can increase throughput. However, be aware that it can also increase the error rate in some installations due to increased sensitivity to radio-frequency installations.                                                                                                    |
| IGMP Snooping:                      | Select <b>Enable</b> or <b>Disable</b> . Internet Group Management Protocol allows the AP to recognize IGMP queries and reports sent between routers and an IGMP host (wireless STA). When IGMP snooping is enabled, the AP will forward multicast packets to an IGMP host based on IGMP messages passing through the AP.                                                                                                    |
| Multicast Rate:                     | Select the multicast rate for 2.4G band.                                                                                                    |
| Multicast Bandwidth<br>Control :    | Adjust the multicast packet data rate here. The multicast rate is supported in AP mode and WDS with AP mode, including Multi-<br>SSIDs.                                                                                                    |
| Maximum Multicast<br>Bandwidth :    | Set the multicast packets maximum bandwidth pass through rate from the Ethernet interface to the Access Point.                                                                                                    |
| HT20/40<br>Coexistence :            | Enable this option to reduce interference from other wireless networks in your area. If the channel width is operating at 40MHz and there is another wireless network's channel over-lapping and causing interference, the Access Point will automatically change to 20MHz.                                                                                                    |
| Transfer DHCP Offer<br>to Unicast : | Enable to transfer the DHCP Offer to Unicast from LAN to WLAN, suggest to enable this function if stations number is larger than 30.                                                                                                    |

### **Wireless Resource**

The Wireless Resource Control window is used to configure the wireless connection settings so that the device can detect the better wireless connection in your environment.

| Wireless | Select 2.4GHz. |
|----------|----------------|
| band:    |                |

- ConnectionSelect Enable or Disable. This is an option for load<br/>balancing. This determines whether to limit the<br/>number of users accessing this device. The exact<br/>number is entered in the User Limit field below. This<br/>feature allows the user to share the wireless network<br/>traffic and the client using multiple APs. If this<br/>function is enabled and when the number of users<br/>exceeds this value, or the network utilization of this<br/>AP exceeds the percentage that has been specified,<br/>the DAP-2360 will not allow clients to associate with<br/>the AP.
- User Limit: Set the maximum amount of users that are allowed access (zero to 64 users) to the device using the specified wireless band. The default setting is 20.
  - 11n Use the drop-down menu to Enable the 11n
- Preferred:Preferred function. The wireless clients with 802.11nprotocol will have higher priority to connect to the<br/>device.

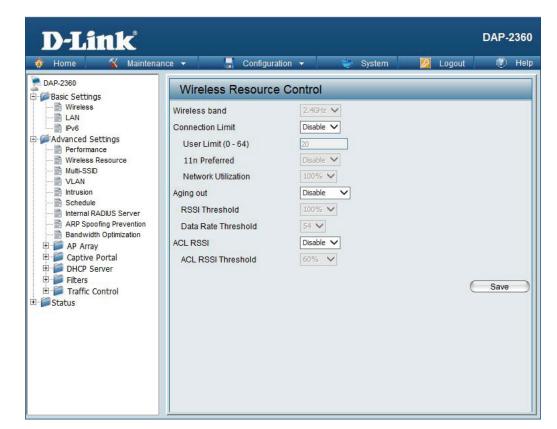

| Network<br>Utilization: | Set the maximum utilization of this access point for service. The DAP-2360 will not allow any new clients to associate with the AP if the utilization exceeds the value the user specifies. Select a utilization percentage between 100%, 80%, 60%, 40%, 20%, or 0%. When this network utilization threshold is reached, the device will pause one minute to allow network congestion to dissipate. |
|-------------------------|----------------------------------------------------------------------------------------------------|
| Aging out:              | Use the drop-down menu to select the criteria of disconnecting the wireless clients. Available options are <b>RSSI</b> and <b>Data Rate</b> .                                                                                                    |
| RSSI Threshold:         | When <b>RSSI</b> is selected in the <b>Aging out</b> drop-down menu, select the percentage of RSSI here. When the RSSI of wireless clients is lower than the specified percentage, the device disconnects the wireless clients.                                                                                                    |
| Data Rate<br>Threshold: | When <b>Data Rate</b> is selected in the <b>Aging out</b> drop-down menu, select the threshold of data rate here. When the data rate of wireless clients is lower than the specified number, the device disconnects the wireless clients.                                                                                                    |
| ACL RSSI:               | Use the drop-down menu to <b>Enable</b> the function. When enabled, the device denies the connection request from the wireless clients with the RSSI lower than the specified threshold below.                                                                                                    |
| ACL RSSI<br>Threshold:  | Set the ACL RSSI Threshold.                                                                                                    |

### **Multi-SSID**

The device supports up to four multiple Service Set Identifiers. In the **Basic** > **Wireless** section, you can set the Primary SSID. The SSID's factory default setting is **dlink**. The SSID can be easily changed to connect to an existing wireless network or to establish a new wireless network.

| Enable<br>Multi-SSID:    | Check to enable support for multiple SSIDs.                                                                                                    | D-Link                                                                                                    | DAP-2360                                                                                                    |
|--------------------------|----------------------------------------------------------------------------------------------------|----------------------------------------------------------------------------------------------------|----------------------------------------------------------------------------------------------------|
| Band:<br>Index:<br>SSID: | This read-only value is the current band setting.<br>You can select up to three multi-SSIDs. With<br>the Primary SSID, you have a total of four<br>multi-SSIDs.<br>Service Set Identifier (SSID) is the name<br>designated for a specific wireless local area<br>network (WLAN). The SSID's factory default<br>setting is <b>dlink</b> . The SSID can be easily changed<br>to connect to an existing wireless network or to<br>establish a new wireless network. | Home       Maintenan         DAP-2360       Basic Settings         Wireless       LAN         Profit       Profit         Advanced Settings       Viceless Resource         Wireless Resource       Wireless Resource         Wireless Resource       Multi-SSD         VLAN       Intrusion         Schedule       Internal RADIUS Server         Bandwidth Optimization       Bandwidth Optimization         Prof Captive Portal       DHCP Server         Pitters       Traffic Control         Status       Status | ance  Configuration  System  Logout  Help  Multi-SSID Settings  Enable Multi-SSID  Enable Priority  Wireless Settings  Band  2.4 GHz  Index  Primary SSID  SSID  dink  SSID  SSID  Dink  SSID  SSID  Security  Priority  Priority  Captive Profile  Disable |
| SSID Visibility:         | <b>Enable</b> or <b>Disable</b> SSID visibility. Enabling this feature broadcasts the SSID across the network, thus making it visible to all network users.                                                                                                    |                                                                                                    | Add<br>Index SSID Band Encryption Delete<br>Primary SSID dlink 2.4 GHz None                                                                                                    |
| Security:                | The Multi-SSID security can be <b>Open System</b> ,<br><b>WPA-Personal</b> , <b>WPA-Enterprise</b> , or <b>802.1x</b> .<br>For a detailed description of the Open System<br>parameters, please go to page 25. For a detailed<br>description of the WPA-Personal parameters, plea<br>please go to page 27. For a detailed description of                                                                                                    |                                                                                                    | a detailed description of the WPA-Enterprise parameters,<br>eters, please go to page 28.                                                                                                    |

| Priority:                     | Check the <b>Enable Priority</b> box at the top of this window to enable. Select the priority from the drop-down menu.                                                                                                    |  |  |
|-------------------------------|----------------------------------------------------------------------------------------------------|--|--|
| WMM (Wi-Fi<br>Multimedia):    | Select Enable or Disable.                                                                                                    |  |  |
| Captive Profile:              | Disable or select a Captive Portal profile for M-SSID.                                                                                                    |  |  |
| Encryption:                   | When you select <b>Open System</b> , toggle between <b>Enable</b> and <b>Disable</b> . If <b>Enable</b> is selected, the Key Type, Key Size, Key Index (1~4), Key, and Confirm Keys must also be configured.                                                                                                    |  |  |
| Key Type:                     | Select HEX or ASCII.                                                                                                    |  |  |
| Key Size:                     | Select <b>64 Bits</b> or <b>128 Bits</b> .                                                                                                    |  |  |
| Key Index (1-4):              | Select from the 1st to 4th key to be set as the active key.                                                                                                    |  |  |
| Key:                          | Input up to four keys for encryption. You will select one of these keys in the Key Index drop-down menu.                                                                                                    |  |  |
| WPA Mode:                     | When you select either <b>WPA-Personal</b> or <b>WPA-Enterprise</b> , you must also choose a WPA mode from the drop-down menu: <b>AUTO</b> ( <b>WPA or WPA2</b> ), <b>WPA2 Only</b> , or <b>WPA Only</b> . WPA and WPA2 use different algorithms. <b>AUTO</b> ( <b>WPA or WPA2</b> ) allows you to use both WPA and WPA2. In addition, you must configure Cipher Type and Group Key Update Interval. |  |  |
| Cipher Type:                  | Select Auto, AES, or TKIP from the drop-down menu.                                                                                                    |  |  |
| Group Key<br>Update Interval: | Select the interval during which the group key will be valid. The default value of <b>1800</b> seconds is recommended.                                                                                                    |  |  |
| PassPhrase:                   | When you select WPA-Personal, please enter a PassPhrase in the corresponding field.                                                                                                    |  |  |
| Confirm<br>PassPhrase:        | When you select WPA-Personal, please re-enter the PassPhrase entered in the previous item in the corresponding field.                                                                                                    |  |  |
| RADIUS Server:                | When you select <b>WPA-Enterprise</b> , enter the IP address of the RADIUS server. In addition, you must configure RADIUS Port and RADIUS Secret.                                                                                                    |  |  |
| <b>RADIUS Port:</b>           | Enter the RADIUS port.                                                                                                    |  |  |
| RADIUS Secret:                | Enter the RADIUS secret.                                                                                                    |  |  |
|                               |                                                                                                    |  |  |

### VLAN VLAN List

The DAP-2360 supports VLANs. VLANs can be created with a Name and VID. Mgmt (TCP stack), LAN, Primary/ Multiple SSID, and WDS connection can be assigned to VLANs as they are physical ports. Any packet which enters the DAP-2360 without a VLAN tag will have a VLAN tag inserted with a PVID.

The VLAN List tab displays the current VLANs.

VLAN Status: Use the radio button to toggle between Enable or Disable. Next, go to the Add/Edit VLAN tab to add or modify an item on the VLAN List tab.

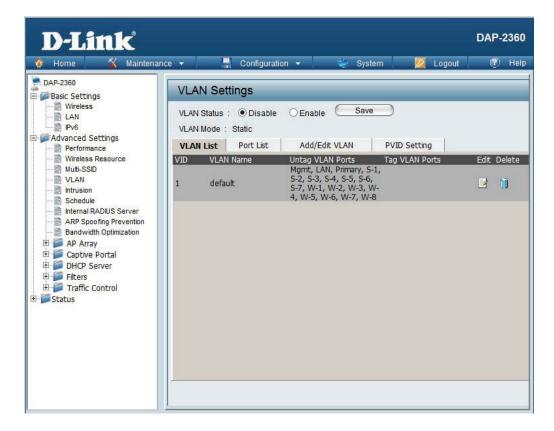

.

#### **Port List**

The Port List tab displays the current ports. If you want to configure the guest and internal networks on a Virtual LAN (VLAN), the switch and DHCP server you are using must also support VLANs. As a prerequisite step, configure a port on the switch for handling VLAN tagged packets as described in the IEEE 802.1Q standard.

| VLAN Status: | Use the radio button to toggle to Enable. Next, go to the <b>Add/Edit VLAN</b> tab to add or modify an item on the <b>VLAN List</b> tab. | D-Link<br>Home 🛠 Maintenan                                                                                                    | ice 👻 📑 Configuration                                           |
|--------------|----------------------------------------------------------------------------------------------------|----------------------------------------------------------------------------------------------------|-----------------------------------------------------------------|
| Port Name:   | The name of the port is displayed in this column.                                                                                        | DAP-2360<br>Basic Settings<br>Wireless<br>LAN                                                                                                    | VLAN Settings<br>VLAN Status :      Disable                     |
| Tag VID:     | The Tagged VID is displayed in this column.                                                                                              | Advanced Settings                                                                                                    | VLAN Mode : Static<br>VLAN List Port List                       |
| Untag VID:   | The Untagged VID is displayed in this column.                                                                                            | Mutti-SSID<br>VLAN                                                                                                    | Port Name Tag VID<br>Mgmt<br>LAN                                |
| PVID:        | The Port VLAN Identifier is displayed in this column.                                                                                    | Schedule     Schedule     ArP Spoofing Prevention     Bandwidth Optimization     AP Array     Captive Portal     DHCP Server     Filters     Traffic Control      Status | Primary<br>S-1<br>S-2<br>S-3<br>S-4<br>S-5<br>S-6<br>S-7<br>W-1 |

**DAP-2360** 

PVID 1

1

1

1

1

1

1

1

1

1

1

1

1

1

1

1

1

Help

🖉 Logout

System

Save

1

1

1

1

1

1

1

1

1

1

1

1

1

1

1

1

**PVID** Setting

Untag VID

guration 👻

W-2

W-3

W-4

W-5

W-6

W-7

W-8

OEnable

Add/Edit VLAN

### Add/Edit VLAN

The Add/Edit VLAN tab is used to configure VLANs. Once you have made the desired changes, click the Save button to let your changes take effect.

| VLAN Status: | Use the radio button to toggle to Enable.                                |
|--------------|--------------------------------------------------------------------------|
| VLAN ID:     | Provide a number between <b>1</b> and <b>4094</b> for the Internal VLAN. |
| VLAN Name:   | Enter the VLAN to add or modify.                                         |

| DAP-2360<br>Basic Settings                                  | VLAN Setting                                   | s          |                      |       |      |        |        |     |     |     |
|-------------------------------------------------------------|------------------------------------------------|------------|----------------------|-------|------|--------|--------|-----|-----|-----|
| Wireless<br>LAN<br>IPv6<br>Advanced Settings<br>Performance | VLAN Status :  VLAN Mode : Stati VLAN List Por | c          | O Enable<br>Add/Edit |       | Save | PVID S | etting |     |     |     |
| Wireless Resource                                           | VLAN ID (VID)                                  |            | VLAN Na              | ime [ |      |        | -      |     |     |     |
| VLAN                                                        | Port                                           | Select All | Mamt                 | LAN   |      |        |        |     |     |     |
| Schedule                                                    | Untag                                          | All        | ٠                    | •     |      |        |        |     |     |     |
| Internal RADIUS Server                                      | Tag                                            | All        | 0                    | 0     |      |        |        |     |     |     |
| ARP Spoofing Prevention<br>Bandwidth Optimization           | Not Member                                     | All        |                      | ۲     |      |        |        |     |     |     |
| Bandwidth Optimization                                      | MSSID Port                                     | Select All | Primary              | S-1   | S-2  | S-3    | S-4    | S-5 | S-6 | S-7 |
| E Captive Portal                                            | Untag                                          | Al         | •                    | ۰     | 0    |        |        |     | ۲   | •   |
| DHCP Server                                                 | Tag                                            | All        | 0                    | 0     | 0    | 0      | 0      | 0   | 0   | 0   |
| 🗉 📁 Filters                                                 | Not Member                                     | All        | •                    |       |      |        | ٠      |     |     | •   |
| E Straffic Control                                          | WDS Port                                       | Select All | W-1                  | W-2   | W-3  | W-4    | W-5    | W-6 | W-7 | W-8 |
| - 📁 Status                                                  | Untag                                          | All        |                      | ۲     |      | ۲      | ۲      | ۲   | 0   | •   |
|                                                             | Tag                                            | All        | 0                    | 0     | 0    | 0      | 0      | 0   | 0   | 0   |
|                                                             | Not Member                                     | All        | •                    | •     | •    | •      | 0      | 0   | ٠   | ۲   |
|                                                             |                                                |            |                      |       |      |        |        |     | _   | ave |

÷.

### **PVID Setting**

The **PVID Setting** tab is used to enable/disable the Port VLAN Identifier Auto Assign Status as well as to configure various types of PVID settings. Click the **Save** button to let your changes take effect.

| VLAN Status:                  | Use the radio button to toggle between <b>Enable</b> and <b>Disable.</b> |
|-------------------------------|--------------------------------------------------------------------------|
| PVID Auto As-<br>sign Status: | Use the radio button to toggle PVID auto assign status to Enable.        |

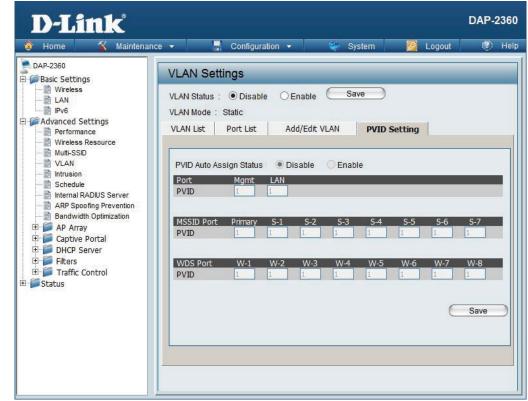

### Intrusion

The Wireless Intrusion Protection window is used to set APs as All, Valid, Neighborhood, Rogue, and New. Click the Save button to let your changes take effect.

| AP List: | The choices include <b>All, Valid</b> , <b>Neighbor, Rogue</b> , and <b>New</b> . | D-Link <sup>®</sup>                                                                                                    |                                                                             |                                                                                                    |                  | DAP-2360      |
|----------|-----------------------------------------------------------------------------------|----------------------------------------------------------------------------------------------------|-----------------------------------------------------------------------------|----------------------------------------------------------------------------------------------------|------------------|---------------|
| Detect:  | Click this button to initiate a scan of the network.                              | Home       Maintenance         DAP-2360       Wireless         Wireless       LAN         Wreless       Prof         Advanced Settings       Wireless Resource         Wireless Resource       Wireless Resource         Wireless Resource       Multi-SSID         VLAN       Intrusion         Schedule       Intrusion         Bandwidth Optimization       ARP Spoofing Prevention         Bandwidth Optimization       OHCP Server         Filters       Traffic Control         Status       Status | Wireless Band<br>Detect<br>AP List<br>All V<br>Set as Valid<br>Mark All Net | Configuration Intrusion Protection  C.4GHz Band CH SSID Set as Neighborhood Set as Neighborhood Ew Access Points as Valid Acce aw Access Points as Rogue Access | Logout Last Seen | © Help Status |

# Schedule

The Wireless Schedule Settings window is used to add and modify scheduling rules on the device. Click the **Save** button to let your changes take effect.

| Wireless<br>Schedule:  | Use the drop-down menu to enable the device's scheduling feature.                                                                                                    | D-Link<br>Home X Maintena                                                                                                    | DAP-2360<br>nce 🕶 🔚 Configuration 🕶 😴 System 💋 Logout 🕐 Help                                                                |
|------------------------|----------------------------------------------------------------------------------------------------|----------------------------------------------------------------------------------------------------|----------------------------------------------------------------------------------------------------|
| Name:                  | Enter a name for the new scheduling rule in the field provided.                                                                                                    | DAP-2360                                                                                                    | Wireless Schedule Settings       Wireless Schedule       Disable                                                            |
| Index:                 | Select the index from the drop-down menu.                                                                                                    | Performance     Wireless Resource     Multi-SSID     VLAN                                                                      | Add Schedule Rule Name                                                                                                    |
| SSID:                  | Enter the name of your wireless network (SSID).                                                                                                    | Intrusion     Schedule     Internal RADIUS Server     ARP Spoofing Prevention                                                  | Index Primary SSID  SSID  dlink Day(s)  All Week  Select Day(s)                                                             |
| Day(s):                | Toggle the radio button between <b>All Week</b> and <b>Select Day(s)</b> . If the second option is selected, check the specific days you want the rule to be effective on. | Bandwidth Optimization     AP Array     AP Array     Optive Portal     DHCP Server     Filters     Traffic Control      Status | Sun       Mon       Tue       Wed       Thu       Fri       Sat         All Day(s)                                          |
| All Day(s):            | Check this box to have your settings apply 24 hours a day.                                                                                                    |                                                                                                    | Schedule Rule List           Name         SSID<br>Index         Day(s)         Time Frame         Wireless Edit         DEL |
| Start Time:            | Enter the start time for your rule. If you selected <b>All Day</b> , this option will be greyed out.                                                                       |                                                                                                    |                                                                                                    |
| End Time:              | Enter the end time for your rule.                                                                                                    |                                                                                                    | +: To the end time of the next day overnight.                                                                               |
| Add:                   | Click to add the rule to the list.                                                                                                    |                                                                                                    | Save                                                                                                    |
| Schedule Rule<br>List: | This section will display the list of created schedules.                                                                                                    |                                                                                                    |                                                                                                    |
| Save:                  | Click the <b>Save</b> button to save your created rules.                                                                                                    |                                                                                                    |                                                                                                    |

# **Internal RADIUS Server**

The DAP-2360 features a built-in RADIUS server. Once you have finished adding a RADIUS account, click the Save button to let your changes take effect. The newly-created account will appear in this RADIUS Account List. The radio buttons allow the user to enable or disable the RADIUS account. Click the icon in the delete column to remove the RADIUS account. We suggest you limit the number of accounts below 30.

| User Name:              | Enter a name to authenticate user access to the internal RADIUS server.                                                 | D-Link<br>Home 😵 Maintenar                                                                                                    | DAP-2360<br>nce + 🔚 Configuration + 🐳 System 💋 Logout 😰 Help                                    |
|-------------------------|----------------------------------------------------------------------------------------------------|----------------------------------------------------------------------------------------------------|-------------------------------------------------------------------------------------------------|
| Password:               | Enter a password to authenticate user access to the internal RADIUS server. The length of your password should be 8~64. | DAP-2360                                                                                                    | Internal RADIUS Server Add RADIUS Account User Name Password                                    |
| Status:                 | Toggle the drop-down menu between Enable and Disable.                                                                   | Wireless Resource Wireless Resource With-SSD WLAN Hard States Intrusion Schedule                                                                                                    | Status     Enable       RADIUS Account list       User Name     Enable       Disable     Delete |
| RADIUS<br>Account List: | Displays the list of users.                                                                                             | ARP Spoofing Prevention<br>Bandwidth Optimization<br>APA rray<br>APA rray Scan<br>Configuration Settings<br>Auto-RF<br>Load Balance<br>Captive Portal<br>DHCP Server<br>Filters<br>Filters<br>Status | Save                                                                                            |

# **ARP Spoofing Prevention**

The ARP Spoofing Prevention feature allows users to add IP/MAC address mapping to prevent arp spoofing attack.

| ARP Spoofing<br>Prevention: | This check box allows you to enable the arp spoofing prevention function. | D-Link                                                                                                    | DAP-2360 |
|-----------------------------|---------------------------------------------------------------------------|----------------------------------------------------------------------------------------------------|----------|
| Gateway IP<br>Address:      | Enter a gateway IP address.                                               | DAP-2360                                                                                                    |          |
| Gateway MAC<br>Address:     | Enter a gateway MAC address.                                              | Advanced Settings<br>Profe<br>Advanced Settings<br>Performance<br>Wireless Resource<br>Multi-SSID<br>VLAN<br>Multi-SSID<br>VLAN<br>Schedule<br>Intrusion<br>Schedule<br>Intrusion<br>AP Array<br>AP Array<br>AP Array<br>Configuration Settings<br>Auto-RF<br>Load Balance<br>Captive Portal<br>Filters<br>Filters<br>Traffic Control<br>Status | Enable V |

1

# **Bandwidth Optimization**

The Bandwidth Optimization window allows the user to manage the bandwidth of the device and arrange the bandwidth for various wireless clients. When the Bandwidth Optimization rule is finished, click the Add button. To discard the Add Bandwidth Optimization Rule settings, click the Clear button. Click the Save button to let your changes take effect.

| Enable<br>Bandwidth<br>Optimization:                      | Use the drop-down menu to Enable the Bandwidth Optimization function.                                                                                                    | D-Link<br>Maintenance - Configuration - System 2 Logout ® He                                                                                                    |
|-----------------------------------------------------------|----------------------------------------------------------------------------------------------------|----------------------------------------------------------------------------------------------------|
| Downlink<br>Bandwidth:                                    | Enter the downlink bandwidth of the device in Mbits per second.                                                                                                    | DAP-2360 Basic Settings Wireless LAN Disable Disable D |
| Uplink<br>Bandwidth:                                      | Enter the uplink bandwidth of the device in Mbits per second.                                                                                                    | IPv6     Downlink Bandwidth     80     Mbits/sec       Image: Performance     Uplink Bandwidth     80     Mbits/sec       Image: Wireless Resource     Add Bandwidth Optimization Rule                                                                                                    |
| Rule Type:<br>Allocate<br>average BW for<br>each station: | Use the drop-down menu to select the type<br>that is applied to the rule. Available options are:<br>Allocate average BW for each station, Allocate<br>maximum BW for each station, Allocate different<br>BW for b/g/n stations, and Allocte specific BW<br>for SSID.<br>AP will distribute average bandwidth for each<br>client. | VLAN   Intrusion   Schedule   Internal RADIUS Server   ARP Spoofing Prevention   Bandwidth Optimization   P   AP Array   Ap Array Scan   Configuration Settings   Auto-RF   Load Balance   P   Captive Portal   DHCP Server   Filters   P   Status     Rule Type     Allocate average BW for each station     Band   2.4 GHz   Band   2.4 GHz        SID Index   Primary SSID   Downlink Speed   Whits/sec   Uplink Speed   Madd Clear           Band   Type   SSID <b>Bandwidth Optimization Rules Band Traffic Control Band Band Band Band Band Band Band Band Band</b> <p< th=""></p<>                                                                                                    |
| Allocate<br>maximum BW<br>for each station:               | Specify the maximum bandwidth for each connected client. Reserve certain bandwidth for future clients.                                                                                                    |                                                                                                    |
| Allocate<br>different BW<br>for a/b/g/n<br>stations:      | The weight of 11b/g/n client is 10%/20%/70%;<br>20%/80%. AP will distribute different bandwidth<br>for b/g/n clients.                                                                                                    | Save                                                                                                    |

| Allocate specific<br>BW for SSID: | All clients share the total bandwidth.                                                       | D-Link                                                                                                    | DAP-23                                                                                                    | 60                                                             |                                                             |
|-----------------------------------|----------------------------------------------------------------------------------------------|----------------------------------------------------------------------------------------------------|----------------------------------------------------------------------------------------------------|----------------------------------------------------------------|-------------------------------------------------------------|
| Band:                             | Use the drop-down menu to toggle the wireless band between 2.4GHz.                           | Home Maintenan                                                                                                    | nance 🗸 🔚 Configuration 👻 🤤 System 🛛 🖉 Logout 🖤 F<br>Bandwidth Optimization                                                                                   | lelp                                                           |                                                             |
| SSID Index:                       | Use the drop-down menu to select the SSID for the specified wireless band.                   | Basic Settings     Wireless     LAN     Pv6     Advanced Settings     Performance                                                                                                    | Enable Bandwidth<br>Optimization<br>Downlink Bandwidth 80 Mbits/sec<br>Uplink Bandwidth 80 Mbits/sec                                                          |                                                                |                                                             |
| Downlink<br>Speed:                | Enter the limitation of the downloading speed in either Kbits/sec or Mbits/sec for the rule. | Wireless Resource Wireless Resource VLAN VLAN Intrusion Schedule Internal RADIUS Server ARP Spoofing Prevention Bandwidth Optimization AP Array AP Array AP Array AP Array AP Array Configuration Settings Auto-RF A At Resource | Add Bandwidth Optimization Rule         Rule Type       Allocate average BW for each station         Band       2.4 GHz         SSID Index       Primary SSID |                                                                |                                                             |
| Uplink Speed:                     | Enter the limitation of the uploading speed in either Kbits/sec or Mbits/sec for the rule.   |                                                                                                    | Bandwidth Optimization     AP Array     AP Array     AP Array     AP Array AP Array Scan     Auto-RF                                                          | AP Array AP Array Scan → P Array Scan → Configuration Settings | Downlink Speed Kbits/sec  Uplink Speed Kbits/sec  Add Clear |
|                                   |                                                                                              | Caba Balance<br>Caba Balance<br>Cabive Portal<br>DHCP Server<br>Filters<br>Traffic Control<br>Status                                                                                                    | Bandwidth Optimization Rules<br>Band Type SSID Downlink Speed Uplink Speed Edit Del                                                                           |                                                                |                                                             |
|                                   |                                                                                              |                                                                                                    |                                                                                                    |                                                                |                                                             |

Save

### AP Array AP Array Scan

The AP Array window is used to create up to 32 APs on a local network to be organized into a single group in order to increase ease of management. Click the Save button to let your changes take effect. Central WiFiManager and AP Array are mutually exclusive functions.

| Enable AP<br>Array:    | Select the check box to enable the AP array function. The three modes that are available are Master, Backup Master, and Slave. APs in the                                                         | D-Link<br>Home X Maintena                                                                        |                                                                                       | DAP-2360 |
|------------------------|----------------------------------------------------------------------------------------------------|--------------------------------------------------------------------------------------------------|---------------------------------------------------------------------------------------|----------|
|                        | same array will use the same configuration. The<br>configuration will sync the Master AP to the Slave<br>AP and the Backup Master AP when a Slave AP<br>and a Backup Master AP join the AP array. | DAP-2360 Basic Settings Advanced Settings Advanced Settings Mireless Resource Multi-SSID VLAN    | AP Array Scan  Enable AP Array Version:2.0  Master Backup Master Slave  AP Array Name |          |
| AP Array Name:         | Enter an AP array name for the group here.                                                                                                    | Intrusion     Schedule     Internal RADIUS Server     ARP Spoofing Prevention                    | AP Array Password Scan AP Array List Connection Status Disconnect                     |          |
| AP Array<br>Password:  | Enter an AP array password for the group here.<br>This password must be the same on all the APs<br>in the group.                                                                                  | AP Array<br>AP Array Scan<br>Configuration Settings<br>Auto-RF<br>Load Balance<br>Captive Portal | AP Array List<br>Array Name Master IP MAC Master Backup<br>Master Slav                | e Total  |
| Scan AP Array<br>List: | Click this button to initiate a scan of all the available APs currently on the network.                                                                                                    | <ul> <li>DHCP Server</li> <li>Filters</li> <li>Traffic Control</li> <li>Status</li> </ul>        |                                                                                       |          |
| Connection<br>Status:  | Display the AP array connection status.                                                                                                    |                                                                                                  | Current Members<br>Index Role IP Address MAC Address Locatio                          | n        |
| AP Array List:         | This table displays the current AP array status for<br>the following parameters: Array Name, Master                                                                                               |                                                                                                  |                                                                                       |          |
| Current<br>Members:    | IP, MAC, Master, Backup Master, Slave, and Total.<br>This table displays all the current array members.<br>The DAP-2360 AP array feature supports up to                                           |                                                                                                  |                                                                                       | Save     |
|                        | eight AP array members.                                                                                                    |                                                                                                  |                                                                                       |          |

#### **Configuration Settings**

In the AP array configuration settings windows, users can specify which settings all the APs in the group will inherit from the master AP. Make the required selection in this window and click the Save button to accept the changes made.

| Enable AP Array<br>Configuration:                                                                                                    | Select to Enable or Disable the AP array configure feature here.                                                                                                    | D-Link                                                                                                    | DAP-2360                                                                                                    |
|----------------------------------------------------------------------------------------------------|----------------------------------------------------------------------------------------------------|----------------------------------------------------------------------------------------------------|----------------------------------------------------------------------------------------------------|
| Wireless Basic<br>Settings:<br>Wireless<br>Advanced<br>Settings:<br>Multiple SSID &<br>VLAN:<br>Advanced<br>Functions:<br>Administration<br>Settings: | <ul> <li>Select this option to specify the basic wireless settings that the APs in the group will inherit.</li> <li>Select this option to specify the advanced wireless settings that the APs in the group will inherit.</li> <li>Select this option to specify the multiple SSIDs and VLAN settings that the APs in the group will inherit.</li> <li>Select this option to specify the other advanced settings that the APs in the group will inherit.</li> <li>Select this option to specify the other advanced settings that the APs in the group will inherit.</li> </ul> | App-2360       Maintenar         DAP-2360       Basic Settings         Basic Settings       Wireless         LAN       Performance         Wireless Resource       Mult-SSID         VLAN       Intrusion         Internal RADIUS Server       ARP Spoofing Prevention         Bandwidth Optimization       AP Array Scan         Configuration Settings       Auto-RF         Load Balance       Captive Portal         DHCP Server       Filters         Traffic Control       Status | Ince  Configuration Configuration Configuration Enable AP Array Configuration Clear all Wireless Basic Settings Wireless Advanced Settings Multiple SSID & VLAN Advanced Functions Administration Settings Save |
|                                                                                                    |                                                                                                    |                                                                                                    |                                                                                                    |

#### Auto-RF

In this windows, users can view and configure the automatic radio frequency settings as well as configure the the auto-initiate period and threshold values. Click the Save button to accept the changes made.

| Enable: Auto-<br>RF:                                 | Select to Enable or Disable the auto-RF feature here.                                                                                                    | D-Link DAP-2360                                                                                                    |   |
|------------------------------------------------------|----------------------------------------------------------------------------------------------------|----------------------------------------------------------------------------------------------------|---|
| Initiate Auto-RF:<br>Auto-Initiate:<br>Auto-Initiate | Click the Auto-RF Optimize button to initiate<br>the auto-RF optimization feature.<br>Select the Enable or Disable the auto-initiate<br>feature here.<br>After enabling the auto-initiate option, the                          | ▲ Home       ▲ Maintenance       Configuration       ▲ System       ▲ Logout       ● Hell         ■ DAP-2360       ■       ■       ■       ■       ■       ■       ■       ■       ■       ■       ■       ■       ■       ■       ■       ■       ■       ■       ■       ■       ■       ■       ■       ■       ■       ■       ■       ■       ■       ■       ■       ■       ■       ■       ■       ■       ■       ■       ■       ■       ■       ■       ■       ■       ■       ■       ■       ■       ■       ■       ■       ■       ■       ■       ■       ■       ■       ■       ■       ■       ■       ■       ■       ■       ■       ■       ■       ■       ■       ■       ■       ■       ■       ■       ■       ■       ■       ■       ■       ■       ■       ■       ■       ■       ■       ■       ■       ■       ■       ■       ■       ■       ■       ■       ■       ■       ■       ■       ■       ■       ■       ■       ■       ■       ■       ■       ■ |   |
| Period:<br>RSSI Threshold:                           | auto-initiate period value can be entered here.<br>This value must be between 1 and 24 hours.<br>Select the RSSI threshold value here. This value<br>is listed in the drop-down menu in increments<br>of 10% from 10% to 100%. | Schedule Internal RADIUS Server RAP Spoofing Prevention Bandwidth Optimization AP Array AP Array AP Array AP Array AP Array Atu-RF Configuration Settings Auto-RF Configuration Settings Captive Portal DHCP Server DHCP Server E Filters                                                                                                    | 9 |
| RF Report<br>Frequency:                              | Enter the RF report frequency value here.                                                                                                    | B-j Traffic Control<br>B-j Status                                                                                                    |   |

#### Load Balance

In this window, users can view and configure the AP array's load balancing settings. Click the Save button to accept the changes made.

| Enable Load<br>Balance: | Select to Enable or Disable the load balance feature here. |
|-------------------------|------------------------------------------------------------|
| Active<br>Threshold:    | Enter the active threshold value here.                     |
|                         |                                                            |

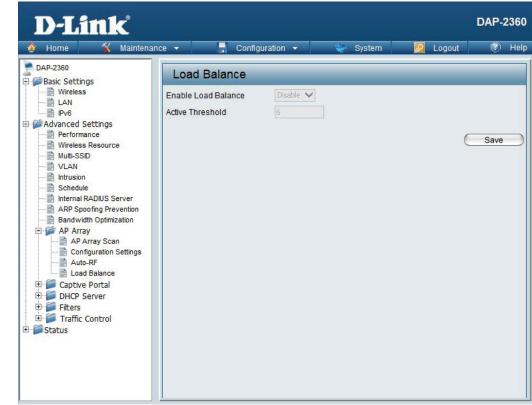

### **Captive Portal** Authentication Settings - Passcode

The Captive Portal is a built-in web authentication server. When a station connects to an AP, the web brower will be redirected to a web authentication page. In this windows, user can view and configure the Captive Portal settings. Click the Add button to add a new entry. Click the Delete or Delete All button to remove a specific entry or all the entries configured.

| Encryption<br>Type:    | Select the captive portal encryption type here.<br>Options to choose from are Passcode, Username/<br>Password, Remote RADIUS, LDAP and POP3. In | D-Link<br>Home K Maintenar                                                                                       | DAP-2360<br>nce 🔻 📑 Configuration 👻 🥪 System 🙋 Logout 🕐 Help                             |
|------------------------|----------------------------------------------------------------------------------------------------|----------------------------------------------------------------------------------------------------|------------------------------------------------------------------------------------------|
| Passcode               | this section we'll discuss the Passcode option.<br>Enter the number of Passcode that will be used                                               | DAP-2360<br>Basic Settings<br>Advanced Settings                                                                  | Captive Portal Authentication       Encryption Type     Passcode       Passcode Settings |
| Quantity:<br>Duration: | here.<br>Enter the duration value, in hours, for this                                                                                           | 😭 Wireless Resource<br>📑 Muti-SSID<br>VLAN<br>                                                                   | Passcode Quantity                                                                        |
|                        | Passcode.                                                                                                    | ARP Spoofing Prevention<br>ARP Spoofing Prevention<br>Bandwidth Optimization<br>P P P AP Array<br>Captive Portal | User Limit Add Clear Delete All Passcode Duration Last Active Day User Limit Delete      |
| Last Active Day:       | Select the last active date for this Passcode here.<br>Year, Month and Day selections can be made.                                              | Authentication Settings<br>Jogin Page Upload<br>WEB Redirection<br>DHCP Server<br>Filters                        | Passcoue Duracion Last Active Day Oser Limit Delete                                      |
| User Limit:            | Enter the maximum amount of users that can use this Passcode at the same time.                                                                  | E → Status                                                                                                    |                                                                                          |
|                        |                                                                                                    |                                                                                                    | Captive Profile Edit Delete                                                              |
|                        |                                                                                                    |                                                                                                    |                                                                                          |
|                        |                                                                                                    |                                                                                                    |                                                                                          |

Т

### Authentication Settings - Username/Password

| Encryption<br>Type:                                        | Select the captive portal encryption type here.<br>Options to choose from are Passcode, Username/<br>Password, Remote RADIUS, LDAP and POP3. In this                                                                                                    | D-Link<br>Maintenanc                                                                                                    | ce 🔹 📕 Configuration 🔹 👾 System 🛛 🙋 Logout                                                                                                    | DAP-2360 |
|------------------------------------------------------------|----------------------------------------------------------------------------------------------------|----------------------------------------------------------------------------------------------------|----------------------------------------------------------------------------------------------------|----------|
|                                                            | section we'll discuss the User/Password option.                                                                                                    | DAP-2360                                                                                                    | Captive Portal Authentication                                                                                                    |          |
| Restricted<br>Subnets:<br>Username:<br>Password:<br>Group: | Enter the restricted subnets here. Access to these<br>subnets will denied to guest accounts. Up to four<br>restricted subnet entries can be defined.<br>Enter the username for the new account here.<br>Enter the password for the new account here.<br>Select the group for the new account here. Options<br>to choose from are Manager and Guest. Guest<br>accounts will have limited access. | Advanced Settings<br>Performance<br>Wireless Resource<br>Muti-SSID<br>VLAN<br>Schedule<br>Repoofing Prevention<br>Bandwidth Optimization<br>Captive Portal<br>Login Page Upload<br>WEB Redirection<br>UPC Server<br>Filters<br>Filters<br>Status | Encryption Type Username/Password ✓<br>Username/Password Settings<br>IP Filter Settings<br>Restricted Subnets (example:192.168.0.0/16)<br>1. 2. 3. 4.<br>Username/Password Rule Settings<br>Username<br>Password<br>Group Manager ✓<br>Add Clear<br>Username Group Edit | Delete   |
|                                                            |                                                                                                    |                                                                                                    |                                                                                                    |          |

1

### **Authentication Settings - Remote RADIUS**

| Encryption<br>Type:    | Select the captive portal encryption type here.<br>Options to choose from are Passcode, Username/<br>Password, Remote RADIUS, LDAP and POP3. In this<br>section we'll discuss the Remote RADIUS option. | D-Link<br>Home Maintenance<br>DAP-2360<br>Basic Settings            | DAP-23<br>• • System 2 Logout ® H<br>Captive Portal Authentication                                    |  |
|------------------------|----------------------------------------------------------------------------------------------------|---------------------------------------------------------------------|----------------------------------------------------------------------------------------------------|--|
| Remote Radius<br>Type: | Select the remote RADIUS server type here.<br>Currently, only SPAP will be used.                                                                                                    | Advanced Settings                                                   | Encryption Type Remote RADIUS  Remote RADIUS Settings Remote RADIUS Type SPAP  Radius Server Settings |  |
| Radius Server:         | Enter the RADIUS server's IP address here.                                                                                                    |                                                                     | Radius Server Radius Port 1812 Radius Secret                                                          |  |
| Radius Port:           | Enter the RADIUS server's port number here.                                                                                                    | Bandwidth Optimization                                              | Accounting Server Settings Accounting Mode Disable Accounting Server Accounting Port 1813             |  |
| Radius Secret:         | Enter the RADIUS server's shared secret here.                                                                                                    |                                                                     | Accounting Secret                                                                                     |  |
| Accounting<br>Mode:    | Select to Enable or Disable the accounting mode here.                                                                                                    | ⊕ ∰ DHCP Server<br>⊕ ∰ Filters<br>⊕ ∰ Traffic Control<br>⊕ ∰ Status | Captive Profile Edit Delete                                                                           |  |
| Accounting<br>Server:  | Enter the accounting server's IP address here.                                                                                                    |                                                                     |                                                                                                    |  |
| Accounting<br>Port:    | Enter the accounting server's port number here.                                                                                                    |                                                                     |                                                                                                    |  |
| Accounting<br>Secret:  | Enter the accounting server's shared serect here.                                                                                                    |                                                                     |                                                                                                    |  |

÷

### **Authentication Settings - LDAP**

| Encryption<br>Type:   | Select the captive portal encryption type here.<br>Options to choose from are Passcode, Username/<br>Password, Remote RADIUS, LDAP and POP3. In this                                | <b>D-Link</b><br>Home X Maintenar                                                                          | ice 🔻 🔚 Configuratio                     | on 🔻 🍧 System   | 🖉 Logout               | DAP-2360 |
|-----------------------|----------------------------------------------------------------------------------------------------|----------------------------------------------------------------------------------------------------|------------------------------------------|-----------------|------------------------|----------|
| Server:               | section we'll discuss the LDAP option.<br>Enter the LDAP server's IP address or domain name<br>here.                                                                                | DAP-2360  DAP-2360  Advanced Settings  Advanced Settings  Performance  Witeless Resource  Mutti-SSID  WLAN | LDAP Settings<br>Server                  |                 |                        |          |
| Port:                 | Enter the LDAP server's port number here.                                                                                                    | ···· 🗟 Intrusion<br>···· 🗟 Schedule<br>···· 📄 Internal RADIUS Server                                       |                                          | 389<br>Simple 🗸 |                        |          |
| Authenticate<br>Mode: | Select the authentication mode here. Options to choose from are Simple and TLS.                                                                                                    | ARP Spoofing Prevention<br>Bandwidth Optimization<br>AP Array<br>Captive Portal<br>Authentication Settings | Password<br>Base DN<br>Account Attribute |                 | ](ou=,dc=)<br>](ex.cn) |          |
| Username:             | Enter the LDAP server account's username here.                                                                                                    | E Login Page Upload<br>WEB Redirection<br>⊕ f i b DHCP Server<br>⊕ fitters                                 | Identity                                 |                 | Auto Copy              |          |
| Password:             | Enter the LDAP server account's password here.                                                                                                    |                                                                                                    | Captive P                                | Profile         | Edit                   | Delete   |
| Base DN:              | Enter the administrator's domain name here.                                                                                                    |                                                                                                    |                                          |                 |                        |          |
| Account<br>Attribute: | Enter the LDAP account attribute string here. This string will be used to search for clients.                                                                                       |                                                                                                    |                                          |                 |                        |          |
| Identity:             | Enter the identity's full path string here. Alternatively,<br>select the Auto Copy checkbox to automatically<br>add the generic full path of the web page in the<br>identity field. |                                                                                                    |                                          |                 |                        |          |

### **Authentication Settings - POP3**

| Select the captive portal encryption type here.<br>Options to choose from are Passcode, Username/<br>Password, Remote RADIUS, LDAP and POP3. In this | D-Link                                                                                                    | nce 🔻 🚽 Configuration 👻 💝 System 🖉 Logout                                                                                                    | DAP-2360                                                                                                    |
|----------------------------------------------------------------------------------------------------|----------------------------------------------------------------------------------------------------|----------------------------------------------------------------------------------------------------|----------------------------------------------------------------------------------------------------|
| section we li discuss the POP3 option.                                                                                                    | DAP-2360                                                                                                    | Captive Portal Authentication                                                                                                    |                                                                                                    |
| Enter the POP3 server's IP address or domain name here.                                                                                              | Advanced Settings                                                                                                    | Encryption Type POP3 V<br>POP3 Settings<br>Server                                                                                                    |                                                                                                    |
| Enter the POP server's port number here.                                                                                                    |                                                                                                    | Port 110<br>Connection Type None                                                                                                    |                                                                                                    |
| Select the connection type here. Options to choose from are None and SSL/TLS.                                                                        | Bandwidth Optimization  AP Array  Captive Portal  Authentication Settings  Cogin Page Upload  WEB Redirection  DHCP Server  Filters                                                                                                    | Captive Profile Edit                                                                                                    | Add                                                                                                    |
|                                                                                                    | Password, Remote RADIUS, LDAP and POP3. In this<br>section we'll discuss the POP3 option.<br>Enter the POP3 server's IP address or domain name<br>here.<br>Enter the POP server's port number here.<br>Select the connection type here. Options to choose | Password, Remote RADIUS, LDAP and POP3. In this section we'll discuss the POP3 option.<br>Enter the POP3 server's IP address or domain name here.<br>Enter the POP server's port number here.<br>Select the connection type here. Options to choose from are None and SSL/TLS. | Password, Remote RADIUS, LDAP and POP3. In this section we'll discuss the POP3 option.<br>Enter the POP3 server's IP address or domain name here.<br>Enter the POP server's port number here.<br>Select the connection type here. Options to choose from are None and SSL/TLS.<br>Select the connection type here. Options to choose from are None and SSL/TLS. |

E Status

# Login Page Upload

In this window, users can upload a custom login page picture that will be used by the captive portal feature. Click the Browse button to navigate to the image file, located on the managing computer and then click the Upload button to initiate the upload.

Upload picture from file:

In this field the path to the image file, that will be uploaded, will be displayed. Alternatively, the path can be manually entered here.

| D-Link <sup>®</sup>                                                                                                    |                                                                                                    | DAP-2360 |
|----------------------------------------------------------------------------------------------------|----------------------------------------------------------------------------------------------------|----------|
| 🔶 Home 🥳 Maintena                                                                                                    | nce 🗸 🔚 Configuration 👻 👾 System 🛛 🖉 Logout                                                                                                    | 🕐 Help   |
| DAP-2360                                                                                                    | Captive Portal Authentication                                                                                                    |          |
| Advanced Settings  Advanced Settings  Advanced Settings  Muti-SSID  Muti-SSID  NLAN  Intrusion  Schedule  Advanced RADIUS Server  ARP Spoofing Prevention                                                                                                    | Encryption Type     Username/Password       Username/Password Settings       IP Filter Settings       Restricted Subnets (example:192.168.0.0/16)       1.     2.       3.     4.       Username/Password Rule Settings |          |
| Bandwidth Optimization<br>Captive Portal<br>Captive Portal<br>Captiv | Username Password Group Manager Add Clear Username Group Edit                                                                                                    | Delete   |
| ⊞-                                                                                                    |                                                                                                    | Add      |
|                                                                                                    | Captive Profile Edit                                                                                                    | Delete   |
|                                                                                                    |                                                                                                    |          |

1

# **Web Redirection**

In this windows, users can view and configure the Web redirection settings for the captive portal hosted by this access point. Wireless clients will be redirected to this web site prior and after authentication. Click the Save button to accept the changes made.

| Web<br>Redirection: | Select this checkbox to enable the Web redirection feature. | D-      |
|---------------------|-------------------------------------------------------------|---------|
| Web Site:           | Enter the destination web site's address here.              | DAP-236 |
|                     |                                                             | Advar   |

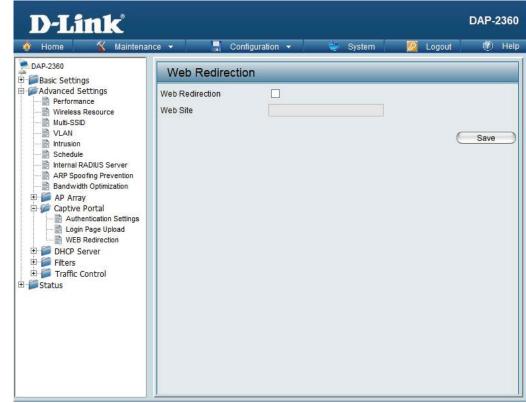

### DHCP Server Dynamic Pool Settings

The DHCP address pool defines the range of the IP address that can be assigned to stations in the network. A Dynamic Pool allows wireless stations to receive an available IP with lease time control. If needed or required in the network, the DAP-2360 is capable of acting as a DHCP server.

| Function En-<br>able/Disable:                          | Dynamic Host Configuration Protocol (DHCP)<br>assigns dynamic IP addresses to devices on                                                                                                    | D-Link                                                                                                    |                                                                                                    | -                                                                                                    | 100000000    | DAP-2360  |
|--------------------------------------------------------|----------------------------------------------------------------------------------------------------|----------------------------------------------------------------------------------------------------|----------------------------------------------------------------------------------------------------|----------------------------------------------------------------------------------------------------|--------------|-----------|
| IP Assigned<br>From:                                   | · · · · · · · · · · · · · · · · · · ·                                                                                                    | Home Maintenanc      DAP-2380      Basic Settings     Wireless     LAN     Performance     Wireless Resource     Wireless Resource     Mutti-SSID     VLAN     Intrusion     Schedule     Intrusion     Intrusion     Intrusi | Dynamic Pool Settings<br>DHCP Server Control<br>Function Enable/Disable<br>Dynamic Pool Settings<br>IP Assigned From<br>The Range of Pool (1-254)<br>Subnet Mask<br>Gateway | System           Disable         ▼           192.168.0.20         235           235         255.255.255.0 | 2 Logout     | Help      |
| From:<br>The Range of<br>Pool (1-254):<br>Subnet Mask: | on your network.<br>Enter the number of IP addresses available for<br>assignment. IP addresses are increments of the IP<br>address specified in the "IP Assigned From" field.<br>All devices in the network must have the same<br>subnet mask to communicate. Enter the submask<br>for the network here. | Internal RADIUS Server<br>ARP Spoofing Prevention<br>Bandwidth Optimization<br>AP Array<br>Captive Portal<br>Authentication Settings<br>Use Redirection<br>DHCP Server<br>Dynamic Pool Settings<br>Static Pool Settings<br>Current IP Mapping List<br>Filters<br>Filters<br>Status                                                                                                    | WINS<br>DNS<br>Domain Name<br>Lease Time (60 - 31536000 sec)                                                                                                    | dlink-ap                                                                                                  | C            | Save      |
| Gateway:<br>WINS:                                      | Enter the IP address of the gateway on the<br>network.<br>Specify the Windows Internet Naming Service (W<br>the IP address of a network computer that has a d                                                                                                    |                                                                                                    |                                                                                                    | WINS is a sys                                                                                             | stem that de | etermines |

| DNS:                                | Enter the IP address of the Domain Name System (DNS) server. The DNS server translates domain names such as www.dlink. com into IP addresses. |
|-------------------------------------|----------------------------------------------------------------------------------------------------|
| Domain Name:                        | Enter the domain name of the network, if applicable. (An example of a domain name is: www.dlink.com.)                                         |
| Lease Time<br>(60-31536000<br>sec): | The lease time is the period of time before the DHCP server will assign new IP addresses.                                                     |

### **Static Pool Setting**

The DHCP address pool defines the range of IP addresses that can be assigned to stations on the network. A static pool allows specific wireless stations to receive a fixed IP without time control.

| Function En-<br>able/Disable: | Dynamic Host Configuration Protocol (DHCP)<br>assigns IP addresses to wireless devices on                                                                                                    | D-Link                                                                                                    |                                                                                                    |                            |              | DAP-2360    |
|-------------------------------|----------------------------------------------------------------------------------------------------|----------------------------------------------------------------------------------------------------|----------------------------------------------------------------------------------------------------|----------------------------|--------------|-------------|
| Assigned IP:                  | the network. This protocol simplifies network<br>management and allows new wireless devices<br>to receive IP addresses automatically without<br>the need to manually assign IP addresses. Select<br><b>Enable</b> to allow the DAP-2360 to function as a<br>DHCP server.<br>Use the Static Pool Settings to assign the same                                                                                   | Home Maintenance DAP-2360     Basic Settings     Basic Settings     LAN     IPv6     Advanced Settings     Performance     Wireless Resource     Multi-SSID     VLAN     Intrusion     Schedule                                                                                                    | E - Configuration -<br>Static Pool Settings<br>DHCP Server Control<br>Function Enable/Disable<br>Static Pool Setting<br>Host Name<br>Assigned IP<br>Assigned MAC Address<br>Subnet Mask | System           Disable ↓ | Logout       |             |
|                               | IP address to a device every time you start up.<br>The IP addresses assigned in the Static Pool list<br>must NOT be in the same IP range as the Dynamic<br>Pool. After you have assigned a static IP address<br>to a device via its MAC address, click <b>Save</b> ; the<br>device will appear in the Assigned Static Pool at<br>the bottom of the screen. You can edit or delete<br>the device in this list. | Schedule<br>Internal RADIUS Server<br>ARP Spoofing Prevention<br>Bandwidth Optimization<br>Captive Portal<br>Captive Portal<br>Captive Portal<br>Captive Portal<br>Cugin Page Upload<br>WEB Redirection<br>CHCP Server<br>DHCP Server<br>DHCP Server<br>Current IP Mapping List<br>Current IP Mapping List<br>Current IP Mapping List<br>Current IP Mapping List<br>Current IP Mapping List | Gateway<br>WINS<br>DNS<br>Domain Name<br>Host Name MAC Address                                                                                                    | dink-ap                    | Address Edit | Save Delete |
| Assigned MAC<br>Address:      | Enter the MAC address of the device requesting association here.                                                                                                    |                                                                                                    |                                                                                                    |                            |              |             |
| Subnet Mask:                  | Define the submask of the IP address specified in                                                                                                    | the "IP Assigned From"                                                                                                    | ífield.                                                                                                    |                            |              |             |

| Gateway:     | Specify the Gateway address for the wireless network.                                                                                                    |
|--------------|----------------------------------------------------------------------------------------------------|
| WINS:        | Specify the Windows Internet Naming Service (WINS) server address for the wireless network. WINS is a system that determines the IP address of a network computer with a dynamically assigned IP address, if applicable. |
| DNS:         | Enter the Domain Name System (DNS) server address for the wireless network. The DNS server translates domain names such as www.dlink.com into IP addresses.                                                              |
| Domain Name: | Specify the domain name for the network.                                                                                                    |

### **Current IP Mapping List**

This window displays information about the current assigned DHCP dynamic and static IP address pools. This information is available when you enable DHCP server on the AP and assign dynamic and static IP address pools.

| Current DHCP<br>Dynamic<br>Profile: | These are IP address pools the DHCP server has assigned using the dynamic pool setting.                     | D-Link<br>Maintenanc                                                                                                    | e 👻 💽 Configuration 👻                                                                                      | DAP-2360                       |
|-------------------------------------|----------------------------------------------------------------------------------------------------|----------------------------------------------------------------------------------------------------|----------------------------------------------------------------------------------------------------|--------------------------------|
| Host Name:                          | The host name of a device on the network that is assigned an IP address from the DHCP dynamic pool.         | DAP-2360 Basic Settings Wireless LAN DIVA Advanced Settings Performance                                                             | Current IP Mapping List Current DHCP Dynamic Pools Host Name Binding MAC Address Current DHCP Static Pools | Assigned IP Address Lease Time |
| Binding MAC<br>Address:             | The MAC address of a device on the network that<br>is assigned an IP address from the DHCP dynamic<br>pool. | Wireless Resource Wireless Resource Wuti-SSID VLAN Intrusion Intrusion RAPDIUS Server ARP Spoofing Prevention Bandwidt Optimization | Host Name Binding MAC Address                                                                              | Assigned IP Address            |
| Assigned IP<br>Address:             | The current corresponding DHCP-assigned IP address of the device.                                           | AP Array     Captive Portal     Captive Portal     Captive Portal     Cogin Page Upload     WEB Redirection                         |                                                                                                    |                                |
| Lease Time:                         | The length of time that the dynamic IP address will be valid.                                               | HCP Server     Dynamic Pool Settings     Static Pool Settings     Current IP Mapping List                                           |                                                                                                    |                                |
| Current DHCP<br>Static Pools:       | These are the IP address pools of the DHCP server assigned through the static pool settings.                | E Status                                                                                                    |                                                                                                    |                                |
| Host Name:                          | The host name of a device on the network that is assigned an IP address from the DHCP dynamic po            | ol.                                                                                                    | <u> </u>                                                                                                   |                                |
| Binding MAC<br>Address:             | The MAC address of a device on the network that is                                                          | s within the DHCP stat                                                                                                    | tic IP address pool.                                                                                       |                                |
| Assigned IP<br>Address:             | The current corresponding DHCP-assigned static IF                                                           | Paddress of the device                                                                                                    | e.                                                                                                    |                                |

### Filters Wireless MAC ACL

| Wireless Band:                       | Displays the current wireless band rate.                                                                                                    | D-Link                                                              | DAP-23                                                                                                    | 360  |
|--------------------------------------|----------------------------------------------------------------------------------------------------|---------------------------------------------------------------------|----------------------------------------------------------------------------------------------------|------|
| Access Control<br>List:              | Select <b>Disable</b> to disable the filters function.                                                                                                    | 🔮 Home 🥤 Maintenan                                                  | ice - 🚽 Configuration - 😜 System 🛛 🖉 Logout 🛞                                                                                                    | Help |
| MAC Address:<br>MAC Address<br>List: | Select Accept to accept only those devices with<br>MAC addresses in the Access Control List. All<br>other devices not on the list will be rejected.<br>Select <b>Reject</b> to reject the devices with MAC<br>addresses on the Access Control List. All other<br>devices not on the list will be accepted.<br>Enter each MAC address that you wish to include<br>in your filter list, and click Add.<br>When you enter a MAC address, it appears in this<br>list. Highlight a MAC address and click <b>Delete</b> to |                                                                     | Wireless Band       2.4GHz         Access Control List       Disable         MAC Address       :       :         ID       MAC Address         Delete       Oelete         Current Client Information       MAC Address         MAC Address       SSID         Band       Authentication         Signal       Add |      |
|                                      | remove it from this list.                                                                                                    | Wireless MAC ACL     WLAN Partition     Traffic Control      Status | Upload ACL File                                                                                                    |      |
| Upload ACL File:                     | You may create an ACL list and upload it to the access point instead of manually entering the information. Once created, click the <b>Browse</b> button and locate your file. Select it and then click <b>Upload</b> .                                                                                                    |                                                                     | Upload File : Upload Download ACL File Load ACL File to Local Hard Driver : Save                                                                                                    |      |
| Download ACL<br>File:                | Click <b>Download</b> to export the ACL to a file on your computer.                                                                                                    |                                                                     |                                                                                                    |      |

#### **WLAN Partition**

| Wireless Band:                  | Displays the current wireless band rate.                                                                                                    | D-      |
|---------------------------------|----------------------------------------------------------------------------------------------------|---------|
| Link Integrity:                 | Select Enable or Disable.                                                                                                    | 🔶 Home  |
| Ethernet to<br>WLAN Access:     | The default is <b>Enable</b> . When disabled, all data from the Ethernet to associated wireless devices will be blocked. Wireless devices can still send data to the Ethernet.               | DAP-238 |
| Internal Station<br>Connection: | The default value is <b>Enable</b> , which allows stations<br>to inter-communicate by connecting to a target<br>AP. When disabled, wireless stations cannot<br>exchange data through the AP. |         |

|                                                                                                    |                                                                                                    | on 🛨                                                                                                    | 👙 System                                                                                                    | 🖉 Logout                                                                                                    | ۲    | Hel |
|----------------------------------------------------------------------------------------------------|----------------------------------------------------------------------------------------------------|----------------------------------------------------------------------------------------------------|----------------------------------------------------------------------------------------------------|----------------------------------------------------------------------------------------------------|------|-----|
| DAP-2360                                                                                                    | WLAN Partition                                                                                                    |                                                                                                    |                                                                                                    |                                                                                                    |      |     |
| Hasic Settings     Wireless     LAN     Performance     Wireless Resource     Multi-SSID     VLAN     Intrusion     Schedule     Internal RADIUS Server     ARP Spoofing Prevention     Bandwidth Optimization     AP Array     Captive Portal     Authentication Settings     Login Page Upload     WEB Redirection     DHCP Server     Dynamic Pool Settings     Static Pool Settings     Current IP Mapping List     Filters | Wireless Band<br>Link Integrity<br>Ethernet to WLAN Access<br>Internal Station Connection<br>Primary SSID<br>Multi-SSID 1<br>Multi-SSID 2<br>Multi-SSID 3<br>Multi-SSID 4<br>Multi-SSID 6<br>Multi-SSID 7 | 2.4GHz ▼<br>Disable ▼<br>Enable ♥<br>© Enable<br>© Enable<br>© Enable<br>© Enable<br>© Enable<br>© Enable<br>© Enable | <ul> <li>Disable</li> <li>Disable</li> <li>Disable</li> <li>Disable</li> <li>Disable</li> <li>Disable</li> <li>Disable</li> <li>Disable</li> <li>Disable</li> </ul> | Guest mode Guest mode | Save |     |

### Traffic Control Uplink/Downlink Settings

The uplink/downlink setting allows users to customize the downlink and uplink interfaces including specifying downlink/uplink bandwidth rates in Mbits per second. These values are also used in the QoS and Traffic Manager windows. Once the desired uplink and downlink settings are finished, click the Save button to let your changes take effect.

| Downlink<br>Bandwidth:             | The downlink bandwidth in Mbits per second.                    | D-Link                                                                                                    |                                                                                                    | DAP-2360 |
|------------------------------------|----------------------------------------------------------------|----------------------------------------------------------------------------------------------------|----------------------------------------------------------------------------------------------------|----------|
| Bandwidth:<br>Uplink<br>Bandwidth: | Uplink Bandwidth: The uplink bandwidth in<br>Mbits per second. | Mome       Maintenar         DAP-2360       Basic Settings         Basic Settings       Advanced Settings         Performance       Wireless Resource         Mult-SSID       VLAN         Intrusion       Schedule         Intrusion       Bandwidth Optimization         Bandwidth Optimization       AP Array         Email       Captive Portal         DHCP Server       Filters         Email       VLAN         DHCP Server       Filters         Traffic Control       QoS         Traffic Manager       Status | Uplink and Downlink Setting         Ethernet       Downlink         Downlink Interface         Primary-ssid       Multi-ssid1         Multi-ssid4       Multi-ssid5         Multi-ssid4       Multi-ssid5         WDS1       WDS2         WDS5       WDS6         Uplink Interface         Primary-ssid       Multi-ssid1         Multi-ssid4       Multi-ssid1         WDS5       WDS6         WDS1       WDS2         WDS1       WDS2         WDS1       WDS2         WDS1       WDS2         WDS5       WDS6         WDS5       WDS7         Downlink Bandwidth(1~300)       100 |          |

#### QoS

Quality of Service (QoS) enhances the experience of using a network by prioritizing the traffic of different applications. A QoS Rule identifies a specific message flow and assigns a priority to that flow. For most applications, the priority classifiers ensure the right priorities and specific QoS Rules are not required. QoS supports overlaps between rules. If more than one rule matches a specific message flow, the rule with the highest priority will be used.

| QoS (Quality of<br>Service): | Enable this option if you want to allow QoS to prioritize your traffic Priority Classifiers.                                                                                                    | D-Link<br>Maintenance                                                                                                    | e 🕶 📕                                                                                                    |
|------------------------------|----------------------------------------------------------------------------------------------------|----------------------------------------------------------------------------------------------------|----------------------------------------------------------------------------------------------------|
| HTTP:                        | Allows the access point to recognize HTTP transfers for many common audio and video streams and prioritize them above other traffic. Such streams are frequently used by digital media players.                                                                                                    | DAP-2360  DAP-2360  DAP-2360  Advanced Settings  Advanced Settings  Wireless Resource  Multi-SSID  VLAN  Nulti-Ssin  Schedule                                                                                          | QoS<br>Enable QoS<br>Advanced Qo<br>Downlink Bandwidt<br>Uplink Bandwidth<br>ACK/DHCP/ICMP/I                                                                                                    |
| Automatic:                   | When enabled, this option causes the access<br>point to automatically attempt to prioritize traffic<br>streams that it does not otherwise recognize,<br>based on the behavior that the streams exhibit.<br>This acts to de-prioritize streams that exhibit bulk<br>transfer characteristics, such as file transfers, while<br>leaving interactive traffic, such as gaming or VoIP,<br>running at a normal priority. | ARP Spoofing Prevention<br>ARP Spoofing Prevention<br>ARP Spoofing Prevention<br>AP Array<br>Captive Portal<br>Captive Portal<br>Filters<br>Filters<br>Cuplink/Downlink Settings<br>Uplink/Downlink Settings<br>Status | Web Traffic Priority<br>Web Traffic Priority<br>Mail Traffic Priority<br>Etp Traffic Priority<br>User Defined-1 Pri<br>User Defined-2 Pri<br>User Defined-3 Pri<br>User Defined-4 Pri<br>Other Traffic Prior |

| DAP-2360<br>Basic Settings                                                   | QoS                           |                  |       |         |        |       |             |  |
|------------------------------------------------------------------------------|-------------------------------|------------------|-------|---------|--------|-------|-------------|--|
| Settings     Advanced Settings     Performance                               | Enable QoS                    |                  |       |         |        |       |             |  |
| Wireless Resource                                                            | Advanced QoS                  |                  |       |         |        |       |             |  |
| Wulti-SSID                                                                   | Downlink Bandwidth            | 100 Mbits/sec    |       |         |        |       |             |  |
| Intrusion                                                                    | Uplink Bandwidth              | 100 Mbits        | s/sec |         |        |       |             |  |
| Schedule     Schedule     Internal RADIUS Server     ARP Spoofing Prevention | ACK/DHCP/ICMP/DNS<br>Priority | Highest Priority | ✓ Lin | nit 100 | % Port | 53,67 | ,68,546,547 |  |
| Bandwidth Optimization                                                       | Web Traffic Priority          | Third Priority   | ✓ Lin | nit 100 | % Port | 80,44 | 3,3128,8080 |  |
|                                                                              | Mail Traffic Priority         | Second Priority  | ✓ Lin | nit 100 | % Port | 25,11 | 0,465,995   |  |
| DHCP Server      Filters                                                     | Ftp Traffic Priority          | Low Priority     | ✓ Lin | nit 100 | % Port | 20,21 |             |  |
| E Traffic Control                                                            | User Defined-1 Priority       | Highest Priority | ✓ Lin | nit 100 | % Port | 0     | - 0         |  |
| Uplink/Downlink Settings<br>QoS                                              | User Defined-2 Priority       | Second Priority  | ✓ Lin | nit 100 | % Port | 0     | - 0         |  |
| Traffic Manager                                                              | User Defined-3 Priority       | Third Priority   | ✓ Lin | nit 100 | % Port | 0     | - 0         |  |
| - Status                                                                     | User Defined-4 Priority       | Low Priority     | ✓ Lin | nit 100 | % Port | 0     | - 0         |  |
|                                                                              | Other Traffic Priority        | Low Priority     | ✓ Lin | nit 100 | %      |       |             |  |

#### **Traffic Manager**

The traffic manager feature allows users to create traffic management rules that specify how to deal with listed client traffic and specify downlink/ uplink speed for new traffic manager rules. Click the Save button to let your changes take effect.

| Traffic<br>Manager:         | Use the drop-down menu to Enable the traffic manager feature.                                                                 | D-Link                                                                                                    |
|-----------------------------|----------------------------------------------------------------------------------------------------|----------------------------------------------------------------------------------------------------|
| Unlisted Client<br>Traffic: | Select Deny or Forward to determine how to deal with unlisted client traffic.                                                 | DAP-2360<br>DAP-2360<br>DAP-23 |
| Downlink<br>Bandwidth:      | The downlink bandwidth in Mbits per second.<br>This value is entered in the Uplink/Downlink<br>Setting window.                | Multi-SSID<br>Multi-SSID<br>VLAN<br>Schedule<br>ARP Spoofing Prevent<br>Bandwidth Optimizatio                                                                                                    |
| Uplink<br>Bandwidth:        | Uplink Bandwidth:The uplink bandwidth in<br>Mbits per second. This value is entered in the<br>Uplink/Downlink Setting window. | AP Array<br>Captive Portal<br>Captive Portal<br>Captive Portal<br>Captive Portal<br>Filters<br>Filters<br>Traffic Control<br>Qos                                                                                                    |

| DAP-2360                                                                                                    | Traffic Manage                                                                                                    | r                                                                                               |          |                       |                      |
|----------------------------------------------------------------------------------------------------|----------------------------------------------------------------------------------------------------|-------------------------------------------------------------------------------------------------|----------|-----------------------|----------------------|
| DAP-2360<br>Basic Settings<br>Advanced Settings<br>Performance<br>Wireless Resource<br>Vireless Resource<br>Vireless Resource<br>Vireless Resource<br>Vireless Resource<br>Nuth-SSID<br>VLAN<br>Intrusion<br>Schedule<br>Internal RADIUS Server<br>ARP Spoofing Prevention<br>Bandwidth Optimization<br>Captive Portal<br>Captive Portal<br>Captive Portal<br>Filters<br>Captive Portal<br>Uplink/Downlink Settings<br>Qos<br>Traffic Control<br>Vlank Settings<br>Status | Traffic Manager<br>Unlisted Clients Traffic<br>Downlink Bandwidth<br>Uplink Bandwidth<br>Add Traffic Manag<br>Name<br>Client IP(optional)<br>Client MAC(optional)<br>Downlink Speed<br>Uplink Speed | Disable V<br>Deny © Forw<br>100 Mbits/sec<br>100 Mbits/sec<br>er Rule<br>Mbits/sec<br>Mbits/sec |          |                       |                      |
|                                                                                                    | Name Client                                                                                                    | : 1P Client                                                                                     | MAC Down | llink Speed Uplink Sp | eed Edit Del<br>Save |

# **Status Device Information**

**Device** This read-only window displays the configuration Information: settings of the DAP-2360, including the firmware version and the device's MAC address.

| 🕽 Home 🕺 Maintenar                                                                                                    | nce 👻 📙 Configura                              | tion 👻 🐳 System 🛛 🖉 Logout                                                                              | 🕐 Helj |
|----------------------------------------------------------------------------------------------------|------------------------------------------------|----------------------------------------------------------------------------------------------------|--------|
| DAP-2360                                                                                                    | Device Information                             |                                                                                                    |        |
| Basic Settings     Advanced Settings     Advanced Settings     Performance     Wireless Resource     Multi-SSID     VLAN     Intrusion     Schedule     Internal RADIUS Server     ARP Spoofing Prevention     Bandwidth Optimization     AP Array     Captive Portal     DHCP Server     Filters     Filters     Traffic Control     Uplink/Downlink Settings | Ethernet MAC Address:<br>Wireless MAC Address: | Firmware Version:2.00<br>c4:a8:1d:90:5d:18<br>Primary: c4:a8:1d:90:5d:18<br>2005 4 7: c4:a8:1d:90:5d:18 |        |
|                                                                                                    | Ethernet                                       | SSID 1~7: c4:a8:1d:90:5d:19 ~ c4:a8:1d:90:5d:1                                                          | II     |
|                                                                                                    | IP Address                                     | 192.168.0.50                                                                                            |        |
|                                                                                                    | Subnet Mask                                    | 255 255 255 0                                                                                           |        |
|                                                                                                    | Gateway                                        | N/A                                                                                                    |        |
|                                                                                                    | DNS                                            |                                                                                                    |        |
|                                                                                                    | Wireless (2.4GHz)                              |                                                                                                    |        |
|                                                                                                    | Network Name (SSID)                            | dlink                                                                                                   |        |
|                                                                                                    | Channel                                        | 11                                                                                                    |        |
| QoS                                                                                                    | Data Rate                                      | Auto                                                                                                    |        |
| Status                                                                                                    | Security                                       | None                                                                                                    |        |
| Device Information                                                                                                    | AP Array                                       |                                                                                                    |        |
| Client Information                                                                                                    | AP Array                                       | d-link                                                                                                  |        |
|                                                                                                    | Role                                           | Slave                                                                                                   |        |
| Statistics Log                                                                                                    | Location                                       |                                                                                                    |        |
| Log                                                                                                    | Device Status                                  |                                                                                                    |        |
|                                                                                                    | CPU Utilization                                | 1%                                                                                                    |        |
|                                                                                                    | Memory Utilization                             | 52%                                                                                                    |        |
|                                                                                                    | Central WiFiManager                            |                                                                                                    |        |
|                                                                                                    | Connection Status                              | Disconnect                                                                                              |        |
|                                                                                                    | Server IP                                      |                                                                                                    |        |
|                                                                                                    | Service Port                                   |                                                                                                    |        |
|                                                                                                    | Live Port                                      |                                                                                                    |        |
|                                                                                                    | Group ID                                       |                                                                                                    |        |

# **Client Information**

**Client Information:** This window displays the wireless client information for clients currently connected to the DAP-2360.

The following information is available for each client communicating with the DAP-2360.

| SSID:                 | Displays the SSID of the client.                            |
|-----------------------|-------------------------------------------------------------|
| MAC:                  | Displays the MAC address of the client.                     |
| Band:                 | Displays the wireless band that the client is connected to. |
| Authentication:       | Displays the type of authentication being used.             |
| Signal:               | Displays the client's signal strength.                      |
| Power Saving<br>Mode: | Displays the status of the power saving feature.            |

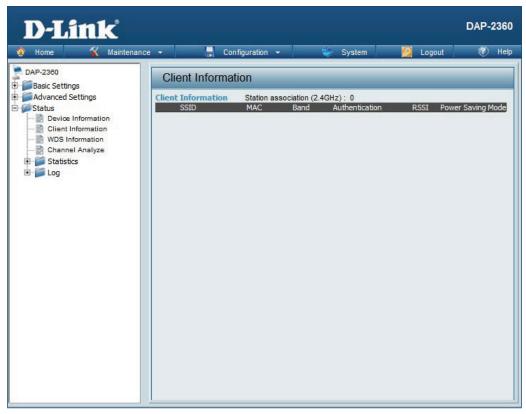

# **Channel Analyze**

Wireless Band : Select 2.4GHz in default.

**Detect :** Click the Detect button to scan.

AP List : This will list the transmitting channels and quality.

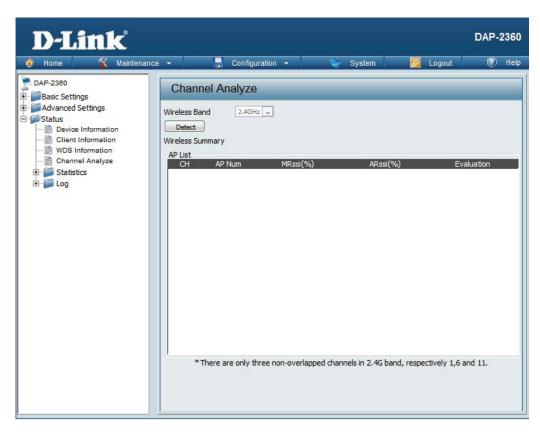

# **WDS Information**

| Wireless Band: | Select 2.4GHz in default.        |
|----------------|----------------------------------|
| Detect:        | Click the Detect button to scan. |

AP List: This will list the transmitting channels and quality.

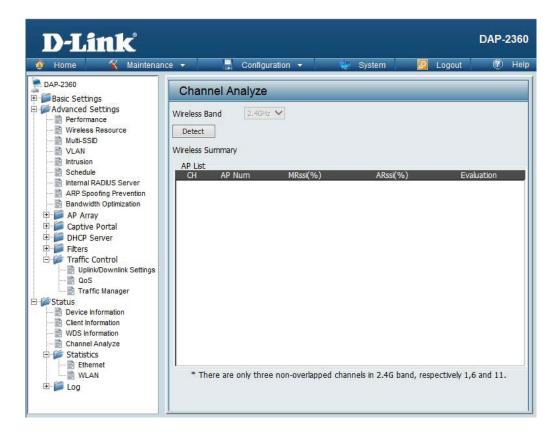

### Stats Ethernet

| <b>Ethernet Traffic</b> |
|-------------------------|
| Statistics:             |

This page displays transmitted and received
 count statistics for packets and bytes.

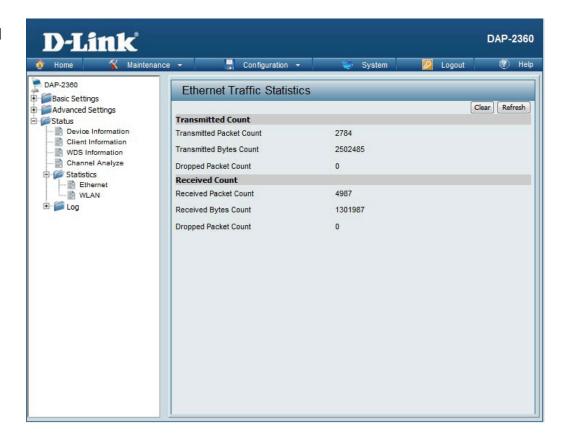

### WLAN Traffic

#### WLAN Traffic Statistics:

This page displays wireless network statistics for data throughput, transmitted and received frames, and frame errors.

| 🛊 Home  🛣 Maintei                                                                       | nance 👻 🚽 Configuration 👻       | 💝 System | 💋 Logout | 🕐 He         |
|-----------------------------------------------------------------------------------------|---------------------------------|----------|----------|--------------|
| DAP-2360<br>Basic Settings                                                              | WLAN Traffic Statistics         |          |          |              |
|                                                                                         |                                 |          | C        | lear Refresh |
| Status                                                                                  | Transmitted Count               |          |          |              |
| Device Information     Device Information                                               | Transmitted Packet Count        | 1118     |          |              |
| WDS Information<br>Channel Analyze<br>Statistics<br>WLAN<br>WLAN<br>Composition<br>WLAN | Transmitted Bytes Count         | 342732   |          |              |
|                                                                                         | Dropped Packet Count            | 3325     |          |              |
|                                                                                         | Transmitted Retry Count         | 0        |          |              |
|                                                                                         | Received Count                  |          |          |              |
|                                                                                         | Received Packet Count           | 0        |          |              |
|                                                                                         | Received Bytes Count            | 0        |          |              |
|                                                                                         | Dropped Packet Count            | 0        |          |              |
|                                                                                         | Received CRC Count              | 0        |          |              |
|                                                                                         | Received Decryption Error Count | 0        |          |              |
|                                                                                         | Received MIC Error Count        | 0        |          |              |
|                                                                                         | Received PHY Error Count        | 0        |          |              |
|                                                                                         | Contraction deleteration to a   |          |          |              |
|                                                                                         |                                 |          |          |              |
|                                                                                         |                                 |          |          |              |
|                                                                                         |                                 |          |          |              |

## Log View Log

View Log: The AP's embedded memory displays system and network messages including a time stamp and message type. The log information includes but is not limited to the following items: cold start AP, upgrading firmware, client associate and disassociate with AP, and web login. The web page holds up to 500 logs.

| 🔮 Home 🤺 Mainte | enance 👻 🚽 Configu    | iration 👻  | 🏐 System 💋 Logout                         | 🕐 He       |  |  |
|-----------------|-----------------------|------------|-------------------------------------------|------------|--|--|
| DAP-2380        | View Log              | Previous N | ext ] Clear ]                             |            |  |  |
| Status          | Page 1 of 1           |            |                                           |            |  |  |
| WDS Information | Time                  | Priority   | Message                                   |            |  |  |
| Channel Analyze | Uptime 0 day 00:29:31 | [SYSACT]   | Web login success from 192.168.0.100      |            |  |  |
| E 📁 Statistics  | Uptime 0 day 00:27:33 | [SYSACT]   | Web logout from 192.168.0.100             |            |  |  |
| Ethernet        | Uptime 0 day 00:26:57 | [Wireless] | Association Success:STA 04:FE:31:D5:08:06 |            |  |  |
| E C             | Uptime 0 day 00:26:17 | [Wireless] | Association Success:STA 04:FE:31:D5:08:06 | 1:D5:08:06 |  |  |
| View Log        | Uptime 0 day 00:25:38 | [Wireless] | Association Success:STA 04:FE:31:D5:08:06 | 1:D5:08:06 |  |  |
| Log Settings    | Uptime 0 day 00:23:51 | [Wireless] | Association Success:STA 04:FE:31:D5:08:06 |            |  |  |
|                 | Uptime 0 day 00:20:34 | [SYSACT]   | Web login success from 192.168.0.100      |            |  |  |
|                 | Uptime 0 day 00:19:47 | [SYSACT]   | Web logout from 192, 168, 0, 100          |            |  |  |
|                 | Uptime 0 day 00:08:31 | [SYSACT]   | Web login success from 192.168.0.100      |            |  |  |
|                 | Uptime 0 day 00:08:10 | [SYSACT]   | Web logout from 192, 168, 0, 100          |            |  |  |
|                 | Uptime 0 day 00:05:08 | [SYSACT]   | Web login success from 192, 168.0, 100    |            |  |  |
|                 | Uptime 0 day 00:00:30 | [Wireless] | Initiate Wireless ath0 success            |            |  |  |
|                 | Uptime 0 day 00:00:13 | [Notice]   | Ethernet ETH0 LINK UP                     |            |  |  |
|                 | Uptime 0 day 00:00:08 | [SYSACT]   | AP cold start                             |            |  |  |

## Log Settings

| Log Server/IP<br>Address:       | Enter the IP address of the server you would like to send the DAP-2360 log to.                            | D-Link                                                                                         |                                                   |                                                                | DAP-2360    |
|---------------------------------|----------------------------------------------------------------------------------------------------|------------------------------------------------------------------------------------------------|---------------------------------------------------|----------------------------------------------------------------|-------------|
| Log Type:                       | Check the box for the type of activity you want<br>to log. There are three types: System Activity,        | Home Maintens                                                                                  | Log Settings                                      | n 🕶 🦤 System 🛛 💋 Lo                                            | gout 🕐 Help |
| Email Notification:             | Wireless Activity, and Notice.<br>Check to enable Email notification.                                     | Status Status Client Information Client Information WDS Information Channel Analyze Statistics | Log Server / IP Address<br>Log Type               | <ul> <li>System Activity</li> <li>Wireless Activity</li> </ul> |             |
| Outgoing Mail<br>Server (SMTP): | Select the SMTP server from the drop-down menu.                                                           | Ethernet<br>WLAN                                                                               | Email Notification<br>Email Notification          | Notice     Enable                                              |             |
| Authentication:                 | Check to enable authentication.                                                                           |                                                                                                | Outgoing mail server (SMTP)<br>Authentication     | Internal 👻                                                     |             |
| SSL/TLS:                        | Check to enable SSL/TLS authentication.                                                                   |                                                                                                | SSL/TLS<br>From Email Address<br>To Email Address | Enable                                                         |             |
| From Email<br>Address:          | Enter the "From" email address.                                                                           |                                                                                                | Email Server Address<br>SMTP Port<br>User Name    |                                                                |             |
| To Email Address:               | Enter the destination email address.                                                                      |                                                                                                | Password<br>Confirm Password                      |                                                                |             |
| Email Server<br>Address:        | Enter the Email Server Address.                                                                           |                                                                                                | Email Log Schedule<br>Schedule                    | 0                                                              |             |
| SMTP Port:                      | Enter the SMTP port.                                                                                      |                                                                                                |                                                   |                                                                | Save        |
| Username:                       | Enter your email username.                                                                                |                                                                                                |                                                   |                                                                |             |
| Password:                       | Enter your email password.                                                                                |                                                                                                |                                                   |                                                                |             |
| Confirm Password:               | Enter your email password again.                                                                          |                                                                                                |                                                   |                                                                |             |
| Schedule:                       | Select when to send the log to your email (in hours). You will receive an email when the log is full too. |                                                                                                |                                                   |                                                                |             |

# **Maintenance** Administration Settings

Check one or more of the five main categories to display the various hidden administrator parameters and settings displayed on the next five pages.

| D-Link                                                                                                    |                                                                                                    | DAP-2360 |
|----------------------------------------------------------------------------------------------------|----------------------------------------------------------------------------------------------------|----------|
| 🛕 Home 🤺 Maintenar                                                                                                    | ice 👻 🔚 Configuration 👻 🐳 System 💋 Logout                                                                                                    | 🕐 Help   |
| DAP-2360<br>Basic Settings<br>Advanced Settings<br>Vireless Resource<br>Multi-SSID<br>VLAN<br>Intrusion<br>Schedule<br>Internal RADIUS Server<br>ARP Spoofing Prevention<br>Bandwidth Optimization<br>AP Array<br>Captive Portal<br>DHCP Server<br>Filters<br>Traffic Control<br>Uplink/Downlink Settings<br>Cos<br>Traffic Manager<br>Status<br>Device Information<br>Channel Analyze<br>Statistics<br>Ethernet<br>VLAN<br>Cog<br>VLAN | Administration Settings<br>Limit Administrator<br>System Name Settings<br>Login Settings<br>Console Settings<br>SNMP Settings<br>Ping Control Setting<br>Central WiFiManager Setting | Save     |

## **Limit Administrator**

Each of the five main categories display various hidden administrator parameters and settings.

| Limit<br>Administrator<br>VLAN ID:      | Check the box provided and the enter the specific VLAN ID that the administrator will be allowed to log in from.                                                                | D-Link<br>Maintenan | DAP-2360<br>ce 🔹 📕 Configuration 🔹 👙 System 🛛 🙋 Logout 🛛 🛞 Help                                                                                                    |
|-----------------------------------------|----------------------------------------------------------------------------------------------------|---------------------|----------------------------------------------------------------------------------------------------|
| Limit<br>Administrator IP:<br>IP Range: | Check to enable the Limit Administrator IP<br>address.<br>Enter the IP address range that the administrator<br>will be allowed to log in from and then click the<br>Add button. |                     | Administration Settings   Limit Administrator VLAN ID   Limit Administrator VLAN ID   Enable   IP Range   From:   To:   Add   Item   From   To   Delete     System Name Settings   Login Settings   SNMP Settings   SNMP Settings     Ping Control Setting |

Save

System Name:

Location:

## System Name Settings

| The name of the device. The default name is <b>D-Link DAP-2360</b> . | D-Link                                                                                                    | DAP-2360                 |
|----------------------------------------------------------------------|----------------------------------------------------------------------------------------------------|--------------------------|
| The physical location of the device, e.g. 72nd<br>Floor, D-Link HQ.  | Home Maintenance   DAP-2360   Basic Settings   Performance   Wireless Resource   Muti-SSD   VLAN   Schedule   Internal RADIUS Server   Schedule   Internal RADIUS Server   AP Array   Captive Portal   Pilers   DHC Server   Filters   Uplink/Downlink Settings   Oos   Traffic Control   Uplink/Downlink Settings   Console Settings   Pring Control Setting   Pring Control Setting   Central WiFiManager Setting   Visitics   Ethernet   WAN   Van   Vois Information   Client Information   Console Settings | Logout  Help Logout Save |

## **Login Settings**

| Login Name:          | Enter a user name. The default is <b>admin</b> .                                                                                                    | D-Link                                                                        | DAP-2360                                                                                                    |
|----------------------|----------------------------------------------------------------------------------------------------|-------------------------------------------------------------------------------|----------------------------------------------------------------------------------------------------|
| Old Password:        | When changing your password, enter the old password here.                                                                                                    | Home Maintenan<br>DAP-2360<br>Basic Settings<br>Advanced Settings<br>B-Status | Administration Settings Limit Administrator                                                                                                    |
| New Password:        | When changing your password, enter the new password here. The password is case-sensitive. "A" is a different character than "a." The length should be between 0 and 12 characters. |                                                                               | System Name Settings         Login Settings       Image: Constraint of the system of the system of the s |
| Confirm<br>Password: | Enter the new password a second time for confirmation purposes.                                                                                                    |                                                                               | Console Settings  SNMP Settings  Ping Control Setting  Central WiFiManager Setting  Save                                                                                                    |

## **Console Settings**

| Status:              | Status is enabled by default. Uncheck the box to disable the console.            | D-Link<br>Home Maintenar                                                                                                    | DAP-2360<br>Ice 🔻 📮 Configuration 👻 😂 System 💋 Logout 🛞 Help     |
|----------------------|----------------------------------------------------------------------------------|----------------------------------------------------------------------------------------------------|------------------------------------------------------------------|
| Console<br>Protocol: | Select the type of protocol you would like to use, <b>Telnet</b> or <b>SSH</b> . | DAP-2360<br>Basic Settings<br>Advanced Settings<br>Constraints<br>Constraints<br>DAP-2360<br>DAP-2360<br>DAP-2 | Administration Settings                                          |
| Timeout:             | Set to <b>1 Min, 3 Mins, 5 Mins, 10 Mins, 15 Mins</b><br>or <b>Never</b> .       |                                                                                                    | System Name Settings ■<br>Login Settings ■<br>Console Settings ☑ |
|                      |                                                                                  |                                                                                                    | Status  Console Protocol Timeout SNMP Settings                   |
|                      |                                                                                  |                                                                                                    | Ping Control Setting  Central WiFiManager Setting                |
|                      |                                                                                  |                                                                                                    | Save                                                             |

## **SNMP Settings**

| Status:                   | Check the box to enable the SNMP functions. This option is disabled by default. | D-Link<br>Maintenar                                       | DAP-2360<br>nce 👻 🌉 Configuration 👻 💝 System 🛛 👰 Logout 🛛 🕐 Help                                        |
|---------------------------|---------------------------------------------------------------------------------|-----------------------------------------------------------|----------------------------------------------------------------------------------------------------|
| Public Community String:  | Enter the public SNMP community string.                                         | DAP-2360<br>Basic Settings<br>Advanced Settings<br>Status | Administration Settings Limit Administrator System Name Settings                                        |
| Private Community String: | Enter the private SNMP community string.                                        |                                                           | Login Settings  Console Settings                                                                        |
| Trap Status:              | Check the box to enable Trap Status.                                            |                                                           | SNMP Settings  Status Enable                                                                            |
| Trap Server IP:           | Enter the Trap Server IP address.                                               |                                                           | Public Community String public   Private Community String private   Trap Status Enable   Trap Server IP |

## Central WiFiManager Settings

The Central WiFiManager section is used to configure and manage a set of APs on the Internet into a single group in order to increase ease of management. Central WiFiManager and AP Array are mutually exclusive functions.

Enable CentralSelect to enable or disable the CentralWiFiManager:WiFiManager.

| D-Link             |                                                                                                    | DAP-2360 |
|--------------------|----------------------------------------------------------------------------------------------------|----------|
| 🛕 Home 🤺 Maintenan | ce 👻 📑 Configuration 👻 👙 System 💋 Logout                                                                                                    | 🕐 Help   |
| Advanced Settings  | Administration Settings          Limit Administrator       System       Logout         System Name Settings       Image: Console Settings       Image: Console Settings         Console Settings       Image: Console Settings       Image: Console Settings         SNMP Settings       Image: Control Setting       Image: Control Setting         Ping Control Setting       Image: Control Setting       Image: Control Setting         Enable Central WiFiManager       Image: Disable       Image: Control Setting |          |

1

# **Firmware and SSL Certification Upload**

This page allows the user to perform a firmware upgrade. A Firmware upgrade is a function that upgrade the running software used by the access point. This is a useful feature that prevents future bugs and allows for new features to be added to this product. Please go to your local D-Link website to see if there is a newer version firmware available.

| Upload<br>Firmware From<br>Local Hard Drive:<br>Language Pack<br>Upgrade: | above the file location field. After downloading<br>the most recent version of firmware for the<br>DAP-2360 from http://support.dlink.com to your<br>local computer, use the <b>Browse</b> button to locate<br>the firmware file on your computer. Click <b>Upload</b><br>to update the firmware version. Please don't turn<br>the power off while upgrading. | DeLink<br>Maintenan | DAP-2360<br>Ace  Configuration  System  Could Configuration  Could Configuration  Could Configuration  Could Configuration  Could Configuration  Could Could |
|---------------------------------------------------------------------------|----------------------------------------------------------------------------------------------------|---------------------|----------------------------------------------------------------------------------------------------|
| Upload SSL<br>Certification<br>From Local Hard<br>Drive:                  | Click <b>Browse</b> to locate the SSL Certification file on<br>your local computer. After selecting and opening<br>the file, click <b>Upload</b> to upload the file to the<br>DAP-2360.                                                                                                    |                     |                                                                                                    |

# **Configuration File Upload**

| Upload File:                       | Click the <b>Browse</b> button to locate a previously saved configuration file on your local computer.                                                                                                    | D-Link                                                                                                    | DAP-2360                                                                                                    |
|------------------------------------|----------------------------------------------------------------------------------------------------|----------------------------------------------------------------------------------------------------|----------------------------------------------------------------------------------------------------|
| Download<br>Configuration<br>File: | After selecting the file, click <b>Upload</b> to apply the configuration settings to the DAP-2360.<br>Click <b>Download</b> to save the current DAP-2360 configuration to your local computer.<br>Note that if you save one configuration with the administrator's password now, after resetting your DAP-2360, and then updating to this saved configuration file, the password will be gone. | Home Maintenar<br>DAP-2380<br>DAP-2380<br>Wireless<br>LAN<br>Advanced Settings<br>Advanced Settings<br>VLAN<br>VLAN<br>Schedule<br>QoS<br>AP Array<br>ARP Spoofing Prevention<br>DHCP Server<br>Dynamic Pool Settings<br>Current IP Mapping List<br>Filters<br>Current IP Mapping List<br>Filters<br>WLAN Partition<br>Status<br>Device Information<br>Stats<br>Device Information<br>Stats<br>Device Information<br>Stats<br>WLAN<br>Current IP Mapping List<br>Current IP Mapping List<br>Curre | Noe Configuration     Configuration File Upload and Download     Upload Configuration File   Upload File :     Browse   Upload Download Configuration File Load Settings to Local Hard Drive Download |

Log Settings

1

# **Time and Date**

| Current Time:                         | Displays the current time and date settings.                                                                                                    | D-Link                                         |                                                        | DAP-2360                                                                   |
|---------------------------------------|----------------------------------------------------------------------------------------------------|------------------------------------------------|--------------------------------------------------------|----------------------------------------------------------------------------|
| Enable NTP<br>Server:                 | Check to enable the AP to get system time from an NTP server.                                                                                                    | Home Maintenance                               | e - Configuration                                      |                                                                            |
| NTP Server:                           | Enter the NTP server URL or IP address.                                                                                                    | Wireless     LAN     Pv6     Advanced Settings | Time Configuration<br>Current Time                     | 01/01/1970 00:04:33                                                        |
| Time Zone:                            | Use the drop-down menu to select your correct<br>Time Zone.                                                                                                    | ⊕- <b>j</b> Status                             | Automatic Time Conf<br>Enable NTP Server<br>NTP Server | Intp 1. dlink.com                                                          |
| Enable Daylight<br>Saving:            | Check the box to Enable Daylight Saving Time.                                                                                                    |                                                | Time Zone<br>Enable Daylight Saving                    | (GMT-08:00) Pacific Time (US & Canada); Tijuana 🔹                          |
| Daylight Saving<br>Dates:             | Use the drop-down menu to select the correct Daylight Saving offset.                                                                                                    |                                                | Daylight Saving Dates                                  | DST Start Jan v 1st v Sun v 12 am v<br>DST End Jan v 1st v Sun v 12 am v   |
| Set the Date<br>and Time<br>Manually: | You can either manually set the time for your AP<br>here, or you can click the <b>Copy Your Computer's</b><br><b>Time Settings</b> button to copy the time from<br>the computer you are using (Make sure that the<br>computer's time is set correctly). |                                                | Set the Date and Tim<br>Date And Time                  | e Manually<br>Year 2012 Month Jul  Day 26 Hour 18 Minute 40 Second 10 Save |
|                                       |                                                                                                    | ,                                              |                                                        |                                                                            |

# **Configuration and System**

These options are the remaining option to choose from in the top menu. Configuration allows the user to save and activate or discard the configurations done. System allows the user to restart the unit, perform a factory reset. Logout allows the user to safely log out from the access point's web configuration. Help allows the user to read more about the given options to configure without the need to consult the manual. The following pages will explain settings found in the configuration and system section in more detail.

| 🏠 Home 🦷 🔏 Mainte             | enance 👻 📙 Cor<br>Save and Activat | nfiguration 👻 🏐 System 🛛 🖉 Logout 👘 I |
|-------------------------------|------------------------------------|---------------------------------------|
| DAP-2360<br>Basic Settings    | Sy Discard Change                  |                                       |
| ∭Advanced Settings<br>∭Status | Model Name                         | DAP-2360                              |
|                               | Firmware Version                   | 2.00 18:17:06 04/14/2014              |
|                               | System Name                        | D-Link DAP-2360                       |
|                               | Location                           |                                       |
|                               | System Time                        | 01/01/1970 00:00:52                   |
|                               | Up Time                            | 0 Days, 00:00:53                      |
|                               | Operation Mode                     | Access Point                          |
|                               | MAC Address                        | c4:a8:1d:90:5d:20                     |
|                               | SSID 1~7                           | c4:a8:1d:90:5d:21 ~ c4:a8:1d:90:5d:27 |
|                               | IP Address                         | 192.168.0.50                          |
|                               |                                    |                                       |
|                               |                                    |                                       |
|                               |                                    |                                       |
|                               |                                    |                                       |
|                               |                                    |                                       |

## System System Settings

| Restart the Device: | Click <b>Restart</b> to restart the DAP-2360. |
|---------------------|-----------------------------------------------|
|                     |                                               |

Restore to FactoryClick Restore to restore the DAP-2360 backDefault Settings:to factory default settings.

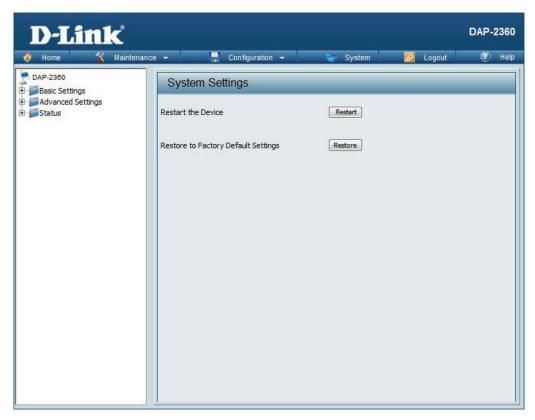

# Help

Help: Scroll down the Help page for topics and explanations.

#### **Basic Settings**

#### Wireless Settings

Allow you to change the wireless settings to fit an existing wireless network or to customize your wireless network.

#### Wireless Band

Operating frequency band. Choose 2.4GHz for visibility to legacy devices and for longer range.

#### Mode

Select a function mode to configure your wireless network. Function modes include Access Point, WDS (Wireless Distribution System) with AP, WDS, Wireless Client. Function modes are designed to support various wireless network topology and applications.

#### Network Name (SSID)

Also known as the Service Set Identifier, this is the name designated for a specific wireless local area network (WLAN). The factory default setting is "dlink". The SSID can be easily changed to connect to an existing wireless network or to establish a new wireless network.

#### SSID Visibility

Indicate whether or not the SSID of your wireless network will be broadcasted. The default value of SSID Visibility is set to "Enable," which allow wireless dients to detect the wireless network. By changing this setting to "Disable," wireless dients can no longer detect the wireless network and can only connect if they have the correct SSID entered.

#### Auto Channel Selection

If you check Auto Channel Scan, everytime when AP is booting up, the AP will automatically find the best channel to use. This is enabled by default.

#### Channel

Indicate the channel setting for the DAP-2360. By default, the AP is set to Auto Channel Scan. The Channel can be changed to fit the channel setting for an existing wireless network or to customize the wireless network.

#### Channel Width

Allows selection of the channel width you would like to operate in.20 MHz and Auto 20/40MHz allow both 802.11n and non-802.11n wireless devices on your network when the wireless mode is Mixed 802.11 b/g/n in 2.4G.802.11n wireless devices are allowed to transmit data using 40 MHz when the channel width is Auto 20/40 MHz

#### Authentication

For added security on a wireless network, data encryption can be enabled. There are several available Authentications type can be selected. The default value for Authentication is set to "Open System".

#### Open System

For Open System authentication, only the wireless clients with the same WEP key will be able to communicate on the wireless network. The Access Point will remain visible to all devices on the network.

# Troubleshooting

This chapter provides solutions to problems that can occur during the installation and operation of the DAP-2360. Read the following descriptions if you are having problems. (The examples below are illustrated in Windows<sup>®</sup> XP. If you have a different operating system, the screenshots on your computer will look similar to the following examples.)

## 1. Why can't I access the web-based configuration utility?

When entering the IP address of the D-Link access point (192.168.0.50 for example), you are not connecting to a website on the Internet nor do you have to be connected to the Internet. The device has the utility built-in to a ROM chip in the device itself. Your computer must be on the same IP subnet to connect to the web-based utility.

• Make sure you have an updated Java-enabled web browser. We recommend the following:

- Microsoft Internet Explorer<sup>®</sup> 7.0 and higher
- Mozilla Firefox 3.5 and higher
- Google<sup>™</sup> Chrome 20 and higher
- Apple Safari 5.0 and higher
- Verify physical connectivity by checking for solid link lights on the device. If you do not get a solid link light, try using a different cable or connect to a different port on the device if possible. If the computer is turned off, the link light may not be on.
- Disable any internet security software running on the computer. Software firewalls such as Zone Alarm, Black Ice, Sygate, Norton Personal Firewall, and Windows<sup>®</sup> XP firewall may block access to the configuration pages. Check the help files included with your firewall software for more information on disabling or configuring it.

Configure your Internet settings:

- Go to Start > Settings > Control Panel. Double-click the Internet Options Icon. From the Security tab, click the button to restore the settings to their defaults.
- Click the **Connection** tab and set the dial-up option to Never Dial a Connection. Click the LAN Settings button. Make sure nothing is checked. Click **OK**.
- Go to the Advanced tab and click the button to restore these settings to their defaults. Click OK three times.
- Close your web browser (if open) and open it.
- Access the web management. Open your web browser and enter the IP address of your D-Link access point in the address bar. This should open the login page for your the web management.
- If you still cannot access the configuration, unplug the power to the access point for 10 seconds and plug back in. Wait about 30 seconds and try accessing the configuration. If you have multiple computers, try connecting using a different computer.

## 2. What can I do if I forgot my password?

If you forgot your password, you must reset your access point. Unfortunately, this process will change all your settings back to the factory defaults.

To reset the access point, locate the reset button (hole) on the rear panel of the unit. With the access point powered on, use a paperclip to hold the button down for 10 seconds. Release the button and the access point will go through its reboot process. Wait about 30 seconds to access the access point. The default IP address is 192.168.0.50. When logging in, the username is **admin** and leave the password box empty.

# **Networking Basics**

## **Check your IP address**

After you install your network adapter, by default, the TCP/IP settings should be set to obtain an IP address from a DHCP server (i.e. wireless router) automatically. To verify your IP address, please follow the steps below.

Click on **Start** > **Run**. In the run box type *cmd* and click **OK**.

At the prompt, type *ipconfig* and press Enter.

This will display the IP address, subnet mask, and the default gateway of your adapter.

If the address is 0.0.0.0, check your adapter installation, security settings, and the settings on your router. Some firewall software programs may block a DHCP request on newly installed adapters.

If you are connecting to a wireless network at a hotspot (e.g. hotel, coffee shop, airport), please contact an employee or administrator to verify their wireless network settings.

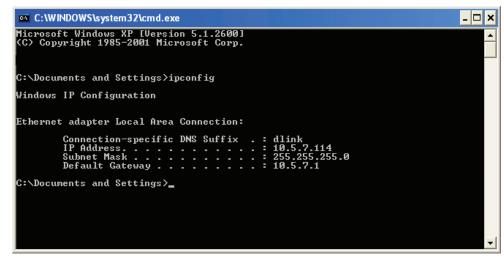

## Statically Assign an IP address

If you are not using a DHCP capable gateway/router, or you need to assign a static IP address, please follow the steps below:

## Step 1

Windows<sup>®</sup> 2000: Click on Start > Settings > Control Panel > Network Connections Windows<sup>®</sup> XP: Click on Start > Control Panel > Network Connections Windows Vista<sup>®</sup>: Click on Start > Control Panel > Network and Internet > Network and Sharing Center > Manage network connections

## Step 2

Right-click on the Local Area Connection which represents your network adapter and select Properties.

## Step 3

Highlight Internet Protocol (TCP/IP) and click Properties.

## Step 4

Click **Use the following IP address** and enter an IP address that is on the same subnet as your network or the LAN IP address on your router.

**Example:** If the router's LAN IP address is 192.168.0.1, make your IP address 192.168.0.X where X is a number between 2 and 99. Make sure that the number you choose is not in use on the network. Set Default Gateway the same as the LAN IP address of your router (192.168.0.1).

## Set Primary DNS the same as the LAN IP address of your router (192.168.0.1). The Secondary DNS is not needed or you may D-Link DAP-2360 User Manual 91

enter a DNS server from your ISP.

## Step 5

Click **OK** twice to save your settings.

| matically if<br>ask your r<br>ly |                                              |                                                                    |                                                           |                                   |
|----------------------------------|----------------------------------------------|--------------------------------------------------------------------|-----------------------------------------------------------|-----------------------------------|
| ly                               |                                              |                                                                    |                                                           |                                   |
|                                  |                                              |                                                                    |                                                           |                                   |
|                                  |                                              |                                                                    |                                                           |                                   |
| 192 . 16                         | 58.                                          | 0                                                                  | . 52                                                      | 1                                 |
| 255.255.                         |                                              |                                                                    | . 0                                                       | 1                                 |
| 192 . 16                         | 58.                                          | 0                                                                  | . 1                                                       | 1                                 |
| natically                        |                                              |                                                                    |                                                           |                                   |
|                                  |                                              |                                                                    |                                                           |                                   |
| 192 . 16                         | 58.                                          | 0                                                                  | . 1                                                       | 1                                 |
|                                  |                                              |                                                                    |                                                           | 1                                 |
|                                  |                                              |                                                                    |                                                           |                                   |
|                                  |                                              |                                                                    | Adva                                                      | nced                              |
|                                  | 255 . 2<br>192 . 16<br>natically<br>fresses: | 255 . 255 .<br>192 . 168 .<br>matically<br>dresses:<br>192 . 168 . | 255 . 255 . 255<br>192 . 168 . 0<br>matically<br>fresses: | fresses:<br>192 . 168 . 0 . 1<br> |

# **Technical Specifications**

### Standards

- IEEE 802.11b
- IEEE 802.11g
- IEEE 802.11n
- IEEE 802.3
- IEEE 802.3u
- IEEE 802.3af

## **Network Management**

 Web Browser interface HTTP Secure HTTP (HTTPS) Control W/Filden even

- Central WiFiManagerSNMP Support
- Private MIB • Command Line Interface Telnet Secure SSH Telnet

## Data Rates\*

For 802.11b: • 11, 5.5, 2, and 1 Mbps For 802.11g: • 54, 48, 36, 24, 18, 12, 9, and 6 Mbps For 802.11n: HT20/HT40 • 144.4/300, 130/270, 117/243, 104/216, 78/162, 66/135, 58.5/121.5, 52/108, 39/81, 26/54, 19.5/40.5, 12/27, and 6.5/13.5 Mbps

## Security

- WPA<sup>™</sup> Personal/Enterprise
- WPA2<sup>™</sup> Personal/Enterprise
- 802.1x
- WEP<sup>™</sup> 64-/128-bit
- SSID Broadcast Disable
- MAC Address Access Control

## Wireless Frequency Range

• 2.4 to 2.4835 GHz\*\*

## **Operating Voltage**

• 802.3af PoE or 12V/1A

## **Radio and Modulation Type**

For 802.11g/n: BPSK, QPSK, 16QAM, and 64QAM with OFDM For 802.11b: DQPSK, DBPSK, DSSS, and CCK

## **Operating Frequency\*\***

For 802.11b/g: 2.4 ~ 2.4835 GHz For 802.11n: 2.4 GHz Band: 2.4 ~ 2.4835 GHz

\* Maximum wireless signal rate derived from IEEE Standard 802.11g and 802.11n specifications. Actual data throughput will vary. Network conditions and environmental factors, including volume of network traffic, building materials and construction, and network overhead, lower actual data throughput rate. Environmental factors will adversely affect wireless signal range.

## **Dipole Antenna**

• 5dBi Gain @2.4 GHz

## **Transmit Output Power**

• 26dBm @ 2.4GHz

### **Max Power Consumption**

- Max. 8W with 12V/DC
- Max. 9W with PoE

### LEDs

- Power
- LAN
- 2.4 GHz

### Temperature

- Operating: 0°C to 40°C
- Storing: -20°C to 65°C

### Humidity

- Operating: 10%~90% (non-condensing)
- Storing: 5%~95% (non-condensing)

### Certifications

- FCC Class B
- ۰IC
- ۰UL
- WiFi

### Dimensions

- L = 188 mm • W = 166 mm
- H = 37 mm

\*\*Please note that operating frequency ranges vary depending on the regulations of individual countries and jurisdictions.

# **Antenna Pattern**

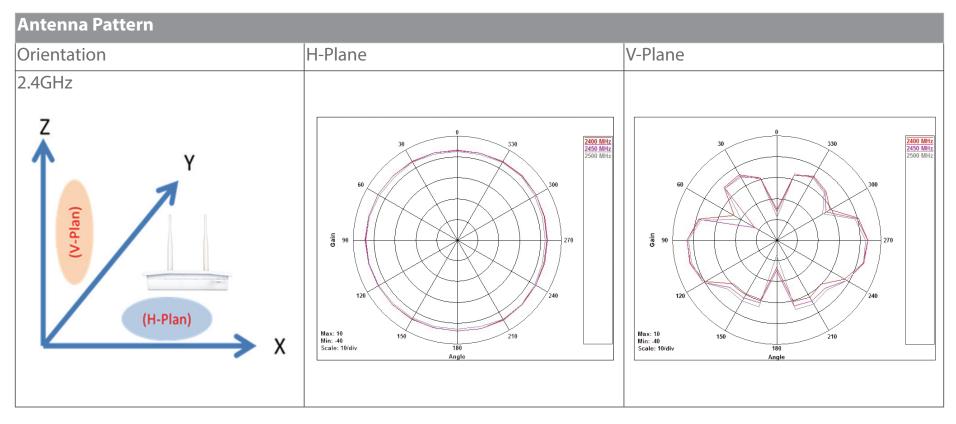

# **FREE Central WiFiManager** Software

## With the easy-to-use web-based interface you can...

- Configure once and apply to multiple Access Points
- Install on Windows PC
- Access on any device using a web-browser, e.g. smartphone or notebook
- Utilise user authentication and access control
- Monitor your entire wireless network in real time<sup>1</sup>
- Access detailed reports
- Optimise your bandwidth

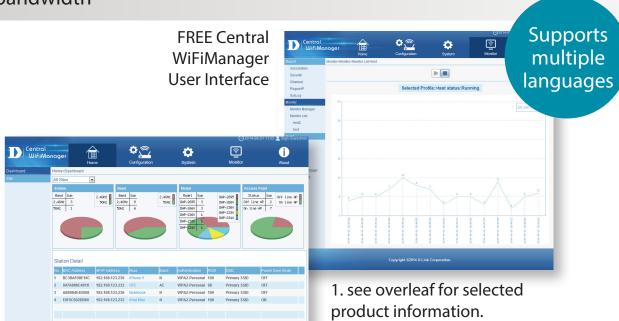

Connect to More www.dlink.com/wifidownload

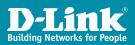

DOWNLOAD

NOW

# **FREE** Central WiFiManager

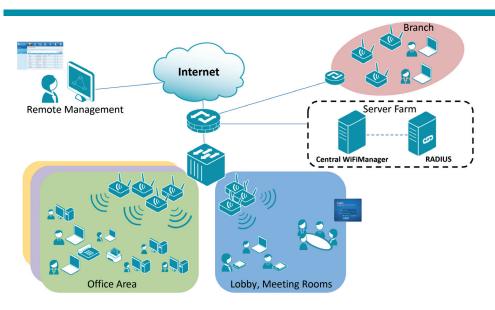

## Available on the following products<sup>2</sup>:

## DAP-2695

Wireless AC1750 Indoor Access Point Designed to support small to medium business or enterprise environments. Secure, manageable dual-band wireless LAN options.

## DAP-2660

### Wireless AC1200 Indoor Ceiling Access Point Providing enhanced speeds of Wireless AC as well as dual-band connectivity to reduce

connectivity to reduce interference, for a faster and more efficient network.

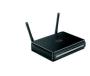

**DAP-2310** 

Access Point

deployments.

Wireless N Indoor

Ideal for creating or

expanding capacity of a

wireless network; mainly

used in high-traffic areas

such as airports, coffee

shops, sports venues,

and university campus

## DAP-2360

## Wireless N PoE Access Point

For advanced indoor installations, this highspeed Access Point has integrated PoE support, allowing installation in areas where power outlets are not readily available.

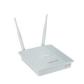

## DAP-2690

### Wireless N Simultaneous Dual-Band PoE Access Point

Designed for indoor installation where power outlets are not readily available. Enables deployment of a highly manageable, robust and secure wireless network.

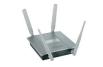

## DAP-2330 Wireless N PoE

Access Point Ideal for wireless networks in high- traffic areas such as airports, coffee shops, shopping centres, sporting venues, hotels and campus deployments. PoE offers installation where power outlets are not available.

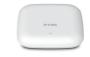

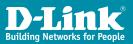

2. Visit dlink.com for selected Hardware & Software versions.

## Connect to More www.dlink.com/wifidownload